Національний університет водного господарства та природокористування Навчально-науковий інститут агроекології та землеустрою Кафедра землеустрою, кадастру, моніторингу земель та геоінформатики

#### **Пояснювальна записка**

до магістерської роботи освітні ступінь *магістр*

## на тему **«Застосування даних лазерного сканування при вирішенні задач народного господарства»**

Виконав: студент VІ курсу, групи ГЗ-61м спеціальності 193 Геодезія та землеустрій **Козуб О.А.** Керівник: **Янчук О.Є.** Рецензент: **Придатко О.М.**

Національний університет водного господарства та природокористування Навчально-науковий інститут *агроекології та землеустрою* Кафедра *землеустрою, кадастру, моніторингу земель та геоінформатики* Освітній ступінь – *магістр* Спеціальність *193 «Геодезія та землеустрій»* Спеціалізація *«Землеустрій та кадастр»*

## ЗАТВЕРДЖУЮ

Завідувач кафедри землеустрою, кадастру, моніторингу земель та геоінформатики В. С. Мошинський « $\qquad \qquad$   $\qquad \qquad$  2018 року

## ЗАВДАННЯ

## НА МАГІСТЕРСЬКУ РОБОТУ СТУДЕНТУ

## **Козубу Олександру Анатолійовичу**

1. Тема роботи: «Застосування даних лазерного сканування при вирішенні задач народного господарства»

Керівник роботи Янчук Олександр Євгенович, к.т.н., доцент

затверджені наказом по університету від 27 вересня 2018р. №С738

- 2. Термін здачі студентом закінченої роботи: 8 грудня 2018 р.
- 3. Вихідні дані до роботи:
	- 3.1 Законодавчі та нормативні документи;
	- 3.2 Літературні джерела;
	- 3.3 Дані повітряного лазерного сканування території Польщі;
- 4. Зміст пояснювальної записки:
	- 4.1 Загальні відомості про технологію лазерного сканування
	- 4.2 Методики опрацювання даних лазерного сканування

4.3 Використання даних лазерного сканування у задачах народного господарства

- 5. Графічні матеріали:
	- 5.1 Комплект роздаткових матеріалів
	- 5.2 Презентація у форматі PowerPoint
- 6. Дата видачі завдання «27» вересня 2018 року

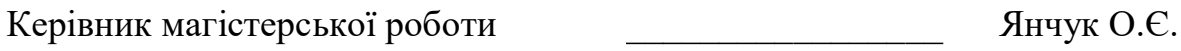

Завдання прийняв до виконання **\_\_\_\_\_\_\_\_\_\_\_\_\_\_\_\_\_\_\_** Козуб О.А.

# **КАЛЕНДАРНИЙ ПЛАН**

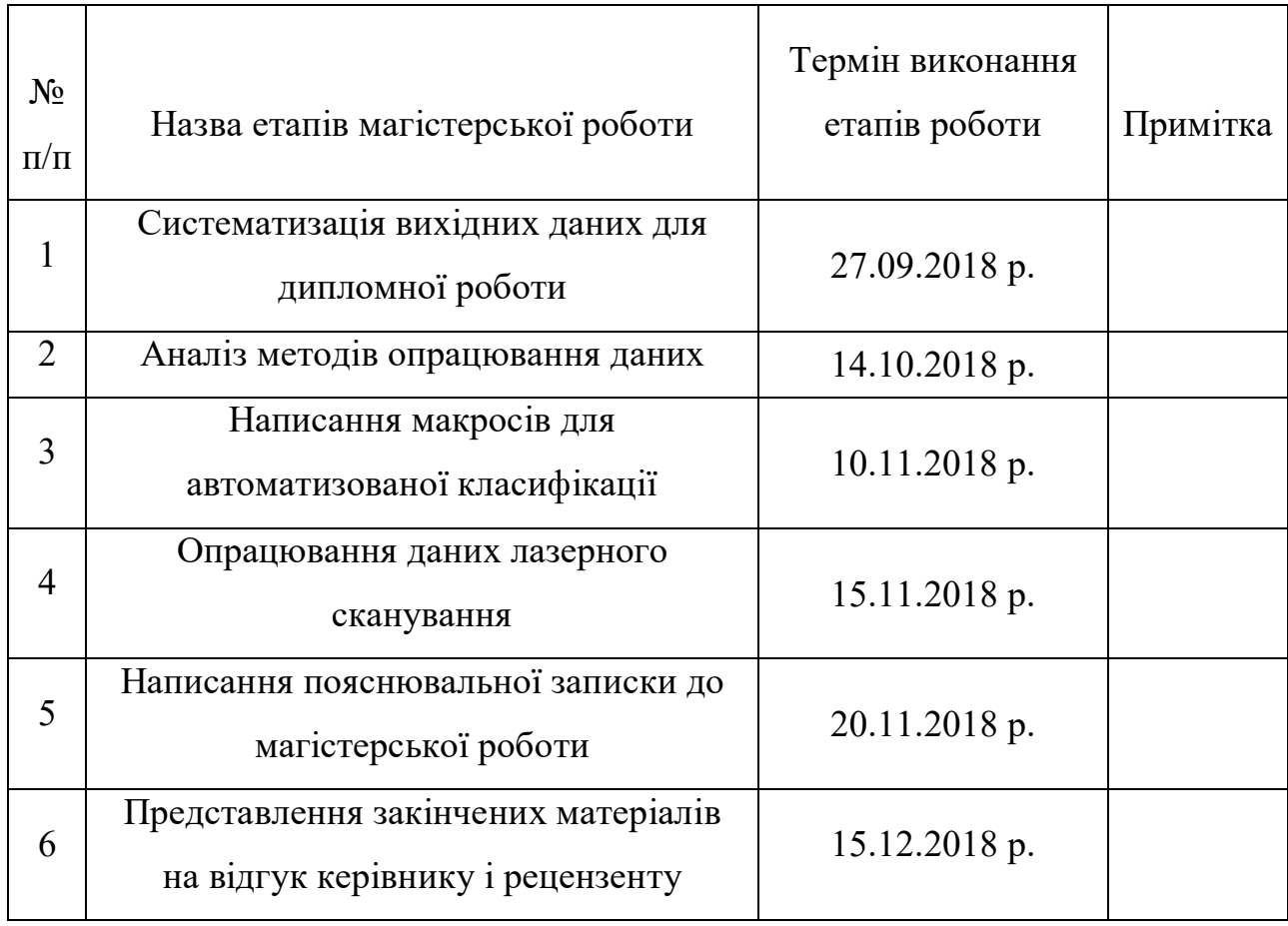

Магістрант **\_\_\_\_\_\_\_\_\_\_\_\_\_\_\_\_\_\_\_** Козуб О.А.

Керівник роботи **\_\_\_\_\_\_\_\_\_\_\_\_\_\_\_\_\_\_\_\_\_\_\_\_\_\_\_** О. Є. Янчук

#### **РЕФЕРАТ**

Козуб О.А. Застосування даних лазерного сканування при вирішенні задач народного господарства. – Рукопис.

Магістерська робота на здобуття освітньо-кваліфікаційного рівня магістр за спеціальністю 193 Геодезія та землеустрій. – Національний університет водного господарства та природокористування. – Рівне, 2018.

Магістерська робота складається зі вступу, трьох розділів, висновків, списку використаної літератури (22 джерела): 74 с., 59 рис.

В даній роботі розкрито та проаналізовано декілька тем, основні з них:

1. Вивчення існуючих методів сканування місцевості.

2. Аналіз методів опрацювання даних лазерного сканування.

3. Формування макросів для автоматичної класифікації.

4. Вирішення задач народного господарства на основі даних лазерного сканування.

Найбільше уваги приділено практичним завданням розв'язавши які розкриваються можливості при вирішені різних задач. Також приведені приклади розв'язку деяких з задач.

Ключові слова: задачі народного господарства, лазерне сканування, макрос, автоматична класифікація, векторизація.

# **3MICT**

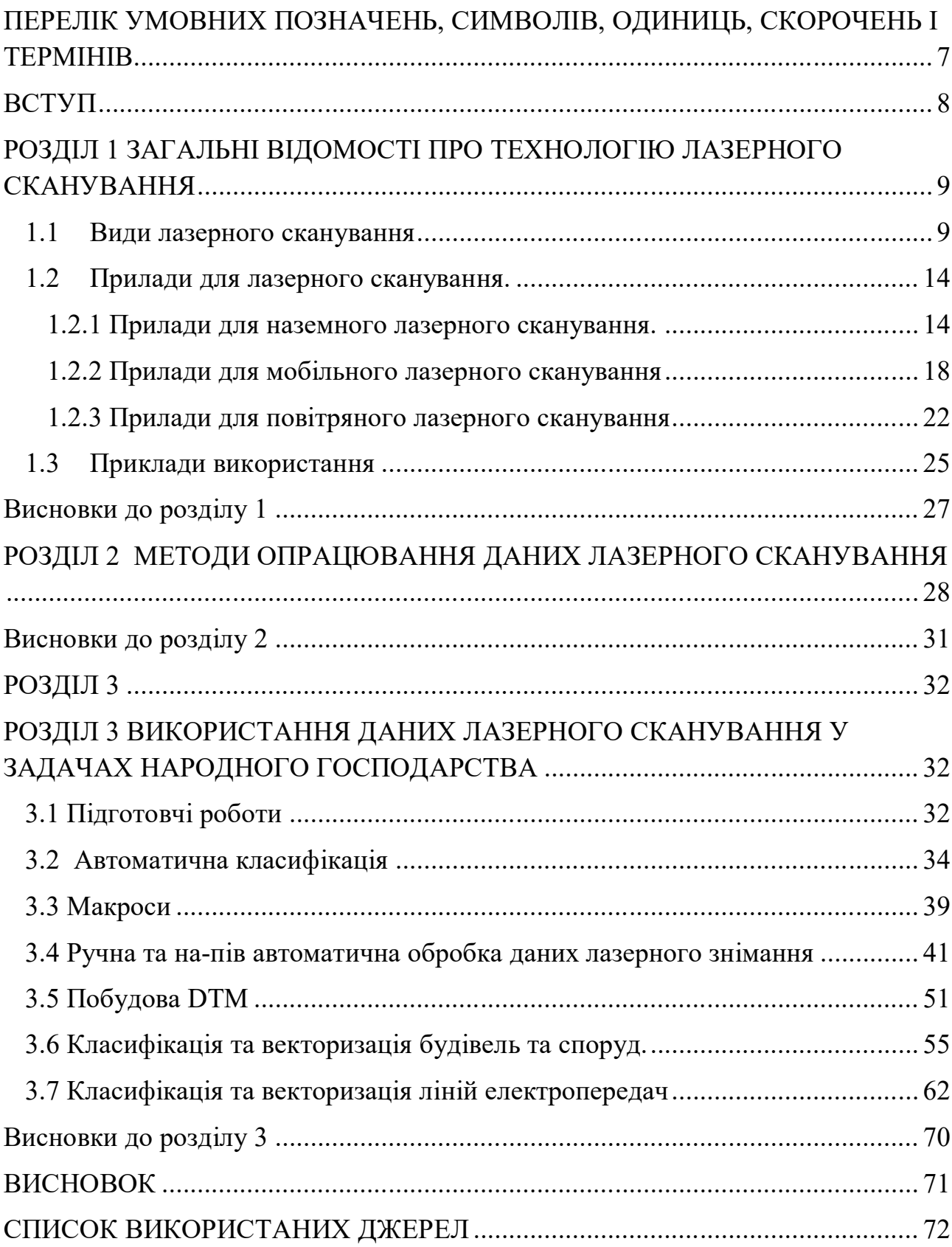

# **ПЕРЕЛІК УМОВНИХ ПОЗНАЧЕНЬ, СИМВОЛІВ, ОДИНИЦЬ, СКОРОЧЕНЬ І ТЕРМІНІВ**

**ПЗ** – програмне забезпечення;

**ЦМР** – цифрова модель рельєфу;

**LIDAR** – (Light Detection And Ranging) – технологія дистанційного зондування;

**GPS** – (Global Positioning System) – система глобального позиціонування

**GNSS** – (Global Navigation Satellite System) – супутникова система навігації

**DGN** – файл креслення Microsoft

**LAS** – файл TerraScan

**NASA** – (National Aeronautics and Space Administration) - Національне агентство з аеронавтики і космонавтики США;

**EAARL** – (Experimental Advanced Airborne Research Lidar) – лідар з можливістю сканувати дно

**PRZEWODY** – провід головної лінії

**SLUPY** – стовп головної лінії

**KML** – (Keyhole Markup Language ) – мова програмування на основі XML

**DEM –** (Digital Elevation Model) цифрова модель рельєфу по регулярній сітці

**DTM –** (Digital Terrain Model) цифрове представлення рельєфу

#### **ВСТУП**

За останнє десятиріччя набув популярності метод лазерного сканування. Це один з найсучасніших методів який дозволяє отримати інформацію про місцевість. За цими даними будують топографічні плани і тривимірні моделі. Лазерне сканування застосовується в будівництві автомобільних доріг, залізниць, та інших інженерних споруд.

**Актуальність теми.** За рахунок того, що завдань, які можна вирішити за рахунок лазерного сканування досить багато , всі науково розвинені країни вже активно використовують цей метод та вирішують різні задачі народного господарства. В той час як в Україні цей методі тільки починає набирати обороти. Тому актуальність цієї теми на даний момент є досить високою.

**Мета і задачі**. Метою цієї роботи є вивчення аспектів застосування даних лазерного сканування місцевості та розробка рекомендацій, щодо застосування цих даних для вирішення задач народного господарства.

Відповідно, щодо поставленої мети дана робота передбачає в собі вирішення таких задач:

- 1. Аналіз існуючих методів лазерного сканування.
- 2. Порівняння методів опрацювання даних
- 3. Автоматизація класифікації при опрацюванні даних.
- 4. Розробка підходів до вирішення задач народного господарства

**Об'єктом дослідження** є дані лазерного сканування місцевості.

**Предметом дослідження** є особливості роботи з даними лазерного сканування при вирішенні виробничих задач

**Методи дослідження** монографічний метод дослідження, графічний, абстрактно–логічний

Структура роботи: магістерська робота складається зі вступу, трьох розділів, висновків, списку використаної літератури (22 джерела): 74 с., 59рис.

# **РОЗДІЛ 1 ЗАГАЛЬНІ ВІДОМОСТІ ПРО ТЕХНОЛОГІЮ ЛАЗЕРНОГО СКАНУВАННЯ**

#### **1.1 Види лазерного сканування**

Лазерне сканування поділяється на такі види: наземне, повітряне та мобільне.

Лазерне 3d сканування – це знімальна система, яка вимірює відстань від сканера до точок об'єкта з досить високою швидкістю і реєструє відповідні напрями з подальшим створенням тривимірного зображення в контурі хмари точок.

Наземне лазерне сканування складається з блоку розгортки лазерного променя і лазерного віддалеміра, який адаптований для роботи з досить великою частотою. Блок розгортки складається з полігонального дзеркала або призми і сервоприводу. Сервопривід відводить промінь на величину, яка встановлена в горизонтальній площині, при цьому вся верхня частина сканера повертається. У вертикальній площині розгортка відбувається за допомогою гойдання або обертання дзеркала. Під час сканування дистанція до точок об'єкта і розподіл лазерного променя фіксується. Результат роботи наземного лазерного сканування це хмара точок. Значення пікселів складаються з елементів вектора з такими елементами: RGB-складової (встановлює колір крапки), виміряним відстанню та інтенсивністю відображеного сигналу.

Наземне лазерне сканування 3d все частіше стало використовуватися в самих різних галузях промисловості і будівництва при вирішенні різних завдань інженерної геодезії. Лазерне сканування знайшло таку популярність завдяки цілому ряду переваг над іншими методами вимірювань, а саме: можливістю виконання робіт при будь-якому освітленні; визначенням "мертвих зон" на стадії виробництва польових робіт, завдяки тривимірної візуалізації реального часу; використання отриманих результатів сканування 3d в різних цілях; сканування точок об'єкта лише з одного центру проектування; високою мірою деталізації; безпекою при зйомці небезпечних районів та зон, які важкодоступні.

Наземне лазерне сканування застосовується в наступних областях:

- будівництво інженерних споруд та їх експлуатація;
- гірська промисловість; нафтогазова промисловість;
- архітектура;
- суднобудування;
- фіксація місць злочинів та ДТП;

 розробка різних заходів, спрямованих на ліквідацію наслідків надзвичайних ситуацій та їх запобігання;

 проведення топографічної зйомки на території, яка має високу ступінь забудови; моделювання різних видів тренажерів.

Фахівці компанії Гільдія Інжиніринг з великим досвідом виконання проектування з використанням наземного лазерного сканування допоможуть вам провести: моніторинг стану об'єктів; визначити обсяги резервуарів і гірських порід; провести роботи по лазерному скануванню на цивільних і промислових об'єктах; створити тривимірні моделі будинків, пам'яток архітектури, технологічного обладнання, мостів, тунелів; провести зйомки фасадів і внутрішніх приміщень будівель, побудова їх розрізів і профілів[1].

Повітряне лазерне сканування виконується з будь-якого повітряного судна, зазвичай застосовуються літак або вертоліт. Принцип функціонування повітряних лазерних сканерів заснований на випромінюванні лазерного променя до об'єкта місцевості і назад. Сканування поперек напрямку руху носія виконується шляхом відхилення лазерного променя за допомогою скануючого механізму, а вздовж - внаслідок переміщення носія.

Основна функція лазера - генерація імпульсного або неперервного випромінювання, яке, відбиваючись від поверхні землі або наземних об'єктів, може бути використано для вимірювання дальності від джерела випромінювання до об'єкту, який викликав відображення.

Робота навігаційного блоку повітряного лазерного сканера заснована на взаємодії системи супутникової навігації (GPS / ГЛОНАСС) і інерційної системи в режимі реального часу.

Технологія повітряного лазерного сканування має такі переваги:

1. Короткий технологічний ланцюжок;

2. Гарантія точності вимірювань;

3. Відсутність наземних геодезичних робіт по планово-висотному обґрунтуванню при виконанні повітряного лазерно-локаційної зйомки за рахунок методу прямого геопозиціювання;

4. висока продуктивність робіт - темп збору даних відповідає темпу обробки - завдяки передачі в камеральну роботу закінчених топографічних даних;

5. відсутність залежності проведення робіт від часу доби та пори року;

6. широкий спектр застосування матеріалів лазерної локації.

Вихідний матеріал повітряного лазерного сканування:

1. Лазерно-локаційне зображення в далекомірної формі

Далекомірна форма подання лазерно-локаційної зображення відповідає розподілу в заданому координатному просторі тривимірної хмари лазерних точок з просторовими координатами X, Y, Z. Розподіл лазерних точок утворює просторовий образ об'єкта зйомки, який доступний візуальному аналізу, проведенню просторових вимірів і застосування обчислювальних методів геоморфологічного аналізу.

2. Лазерно-локаційне зображення у формі інтенсивності

Сучасні сканери - лідари - здатні реєструвати крім просторових координат ще й енергію імпульсу відображення - інтенсивність відбиття - I.

Лазерно-локаційних зображення у формі інтенсивності за своїми інформаційними властивостями надзвичайно близькі до природних чорно-білих фотографій (аерофотознімки у разі повітряного застосування), що дозволяє успішно використовувати їх для цілей візуального розпізнавання об'єктів і камерального дешифрування навіть без залучення традиційних аерофотознімальних даних.

Кожне вимірювання проводиться в певний момент часу, відтак ще однією координатою може служити значення t - час реєстрації лазерної точки.

Таким чином, вихідним матеріалом повітряного лазерного сканування є хмара точок, кожна точка якого володіє п'ятьма координатами: 3 просторових - X, Y, Z; інтенсивність - I і час реєстрації - t.

Області застосування повітряного лазерного сканування:

1. Нафтогазова та гірська промисловість:

- Великомасштабне топографічне картографування площинних та лінійних об'єктів у складі вишукувань, проектування, будівництва, інвентаризації об'єктів;

- Створення цифрових моделей;

- Діагностика продуктопроводів;

- Оцінка обсягів гірничої виробки, сніжної маси;

- Екологічний моніторинг і моделювання.

2. Електроенергетика

- Обстеження ЛЕП та інших об'єктів мережевого господарства (у тому числі електричних підстанцій);

- Створення тривимірних векторних моделей ЛЕП та інших географічних об'єктів у смузі відчуження;

- Оцінка стану рослинності, визначення місць можливих замикань;

- Створення фотокарт смуги відчуження.

3. Дорожнє господарство

- Проектування, будівництво та реконструкція трас автомобільних і залізних доріг;

- Визначення обсягів земляних робіт;

- Економічна оцінка проектів та ін

4. Лісове господарство

- Таксація лісу (визначення обсягу зрубаних і зростаючих дерев, запасу насаджень і приросту як окремих дерев, так і цілих насаджень);

- Визначення обсягу біомаси, кількості дерев, розподілу дерев за породами і висотами;

5. Кадастр

6. Берегові лінії

- Моделювання та моніторинг повеней;

- Моніторинг ерозійних процесів;

- Проектування і будівництво берегових споруд, пірсів, дамб тощо[2].

Мобільна зйомка полегшує збір коректних просторових даних у великому масштабі. Замість того, щоб знімати окремі будівлі або райони, мобільні картографічні системи можуть бути розгорнуті для картографування цілих міст або сотень (навіть тисяч) кілометрів транспортних коридорів. Уявіть, що необхідно зібрати набір даних з високою розподільною здатністю в міському районі за декілька годин або створити за один день технічну документацію ділянки шосе довжиною 60 км. Мобільні картографічні системи дозволяють зробити це.

Технологія лазерного сканування підходить для мобільного картографування, оскільки лідар датчики можуть підтримувати високу точність і високу розподільну здатність, знаходячись на швидко рухомих платформах. Для отримання високоточних трьохмірних даних сканери здійснюють вимірювання з дуже високими швидкостями і можуть працювати вдень і вночі: при цьому геодезичні вимірювання виконуються з допомогою швидкого, точного і безпечного для очей лазера, поєднаного з високошвидкісним сканером з великим полем зору[3].

### **1.2 Прилади для лазерного сканування.**

#### **1.2.1 Прилади для наземного лазерного сканування**.

Наземні лазерні сканери серії POLARIS

Polaris - це наземний лазерний сканер (НЛС), який забезпечує точну і безпомилкову передачу даних набагато швидше, ніж будь-коли раніше, зближуючи розрив між маленькими легковагими сканерами з малим діапазоном дії і великими імпульсними сканерами зі збільшеним діапазоном дії. Polaris створений з урахуванням потреб геодезистів і дозволяє управляти роботою за допомогою меню.

Сканер має зручний інтерфейс оператора, що дозволяє здійснювати швидкий збір даних і прив'язку НЛС. Вбудована камера з високою роздільною здатністю, інклінометри (датчики нахилу), компас, одночастотний GNSS приймач і захищений від впливу погодних умов корпус дозволяють швидко розгорнути Polaris при різних умовах навколишнього середовища і напрямках орієнтування[4].

Polaris підводить ринок до ціноутворення, залежному від продуктивності сканера: починаючи з ціни, яка конкурентна для сканерів з коротким діапазоном роботи, і більш краща, ніж у більшості сканерів зі збільшеною дальністю роботи. З підвищеною продуктивністю і всіма вбудованими функціями, необхідними геодезистам, один Polaris виконує більше функцій, ніж будь-який сканер раніше. Незалежно від носія: на штативі, автомобілі або платформі, що рухається, чудова продуктивність Polaris робить його найуніверсальніший наземним лазерним сканером (рис. 1.1).

Застосування:

- Будівництво;
- Транспорт;
- Успадкована нерухомість;
- Розробка родовищ корисних копалин;
- Криміналістика;
- Лісове господарство;
- Наукові дослідження.

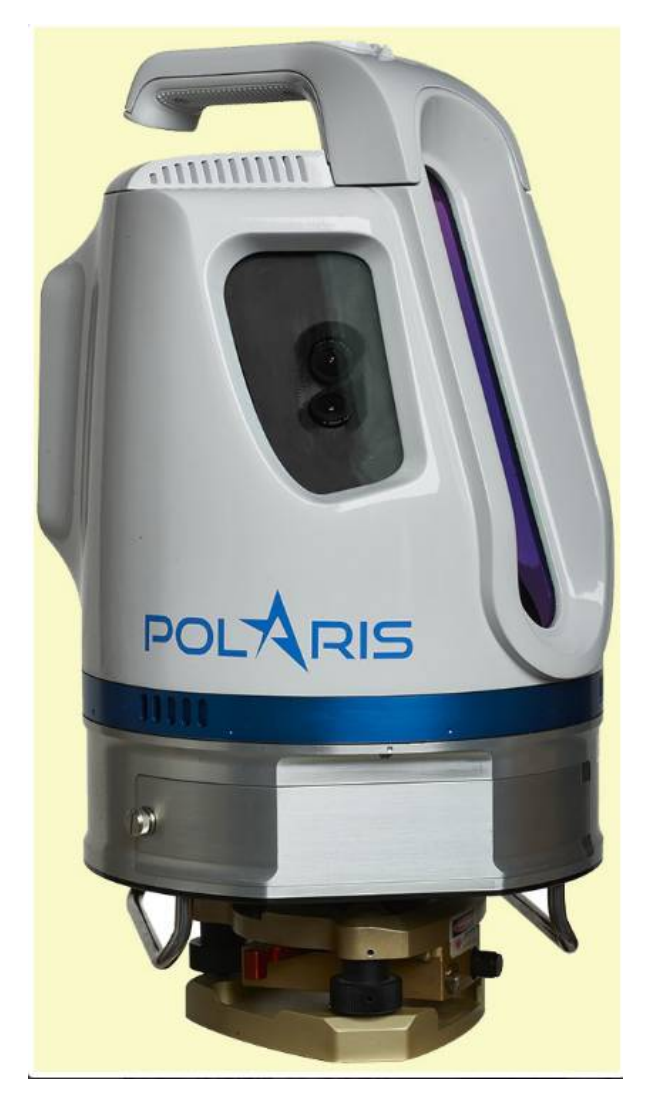

Рисунок 1.1 - Наземний лазерний сканер Polaris

Особливості:

- Можливість роботи на великих діапазонах;
- Високошвидкісний збір даних;
- 100% ефективність сканера;
- Широка область сканування (кут охоплення вибирається);
- Збереження даних у внутрішній пам'яті;
- Вбудована камера;
- Опціональна зовнішня камера;
- Захищений від атмосферних впливів корпус;
- Автоматичне розпізнавання цілі;
- Інтуїтивно зрозумілий робочий процес;
- Автоматична реєстрація без цілі;
- Планування проекту;
- Множинні відображення лазерного променя;
- Компенсація нахилу;
- L1 GNSS приймач;
- Компас;
- Лазерний центрир;
- Просте оновлення.

Наземний лазерний сканер ILRIS-IR - це повністю портативна лазерна система далекоміра і візуалізації для комерційних зйомок, інженерних, гірничодобувних і промислових ринків. ILRIS являє собою компактний і високо інтегрований інструмент з цифровим захопленням зображень і складним програмним інструментарієм. Це перше в галузі рішення, яке задовольняє потреби комерційних користувачів. Сканер готовий до роботи в полі і не вимагає спеціальної підготовки для розгортання. Комплектація ILRIS підходить для виконання багатьох програм, включаючи автоматичний моніторинг і сканування на великих відстанях.

Наземний лазерний сканер ILRIS-LR має дальність дії, яку можна порівняти з будь-яким іншим лазерним сканером, що встановлюється на штативі. Його конструкція дозволяє геодезистам сканувати лід, сніг і мокрі поверхні з такою ж високою точністю і відтворюваністю, як і інші моделі ILRIS[5].

Лазерний сканер ILRIS-LR розроблений для задоволення мінливих потреб клієнтів, застосовуючи лідар візуалізацію в таких областях дослідження, як моніторинг льодовиків, спостереження за сніговим покривом та умовами сходу снігових лавин і сканування мокрих поверхонь. Завдяки поліпшеним характеристикам лазера і посиленій оптиці, ILRIS-LR в повній мірі використовує відомі відображені властивості для підвищення дальності вимірювань практично у всіх додатках сканування. Обробка отриманих результатів сканування виконується в програмному забезпеченні(рис. 1.2).

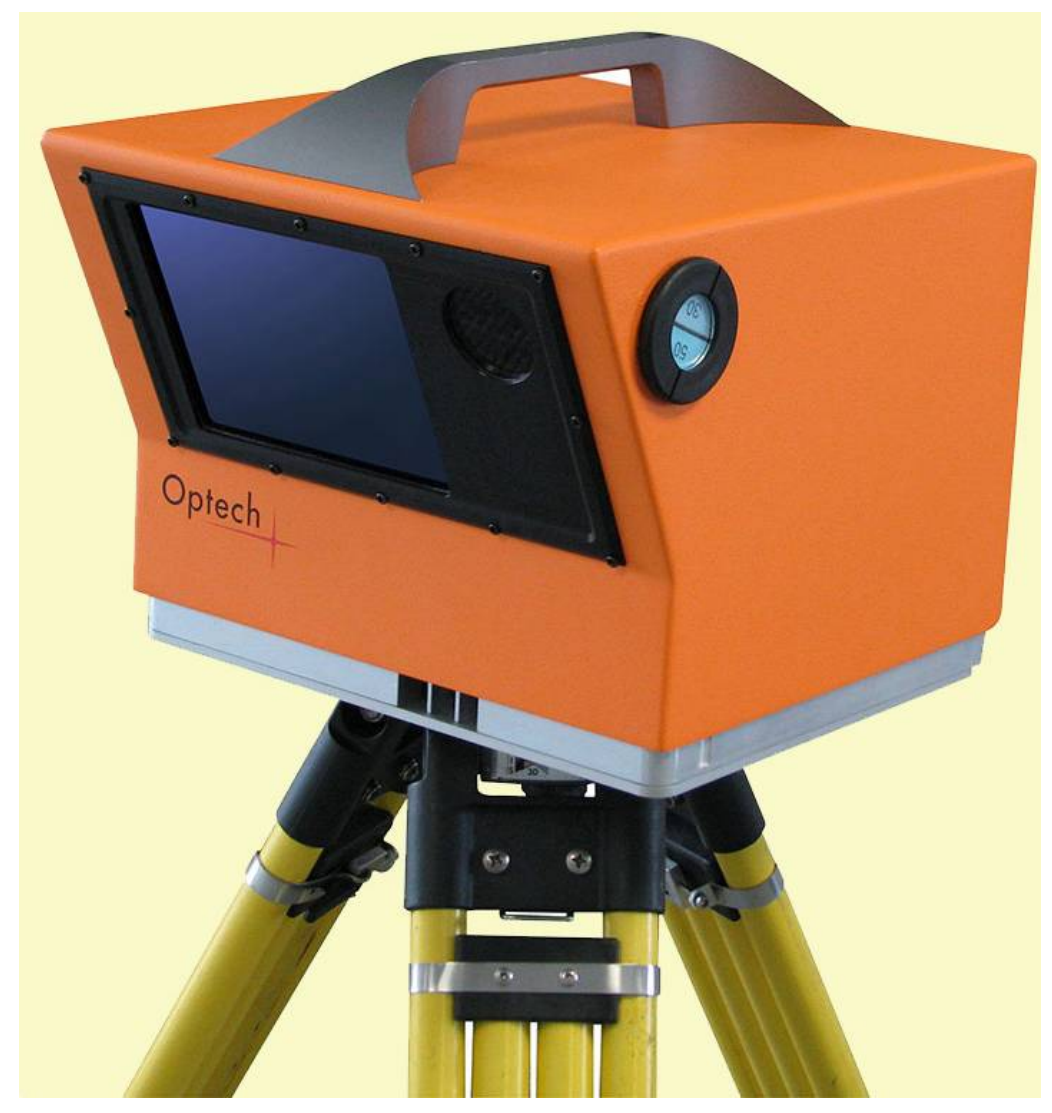

Рисунок 1.2 – Наземний лазерний сканер ILRIS-LR

Застосування:

- Цивільне будівництво;
- залізничні дороги;
- Лісозаготівля;
- Геологія, гірничодобувна промисловість и геотехніка

Переваги:

- Швидкий сбір даних;
- Зменшена кількість налаштувань;
- Моделювання снігового покриву и льодовиків;
- Сканування при будь якій погоді;

Особливості:

- Частота повторення імпульсів 10 кГц;
- Лідер ринку в діапазоні віддалі (поверх 3000 метрів);
- Ефективне рішення для стаціонарної установки;
- Потрібно менше налаштувань;
- Можливість сканування з безпечних зон.

## **1.2.2 Прилади для мобільного лазерного сканування**

Мобільна система лазерного сканування Maverick – поєднує в собі лазерний сканер з високою розподільною здатністю, систему позиціонування і орієнтації (ІНС), фотокамеру з 6 сенсорами, яка дозволяє зробити 360° зображення, що забезпечує отримання наглядних і точних даних мобільної лазерної зйомки. Швидкість сканування складає до 700 тисяч точок в секунду. Скануюча система Maverick постачається в комплекті з програмним забезпеченням Distillery для обробки зображень, даних лазерного сканування і постобробки GNSS спостережень, що дозволяє відображати дані в реальному часі і здійснювати зворотній зв'язок[6].

Завдяки своїй невеликій вазі (менше 9 кг), мобільна система Maverick може встановлюватись і переміщатись однією людиною. Система легко монтується на різних платформах, включаючи автомобілі, квадроцикли (ATV) , мотоцикли (UTV), сігвеї (електричні збалансовані самокати) і поїзда, а також може встановлюватись в спеціально пристосовані для цього рюкзаки. Maverick може працювати в самих різних умовах і використовуватись для любих проектів, в тому числі при зйомці приміщень, де немає доступу до сигналів глобальної навігаційної супутникової системи (GNSS).(рис. 1.3).

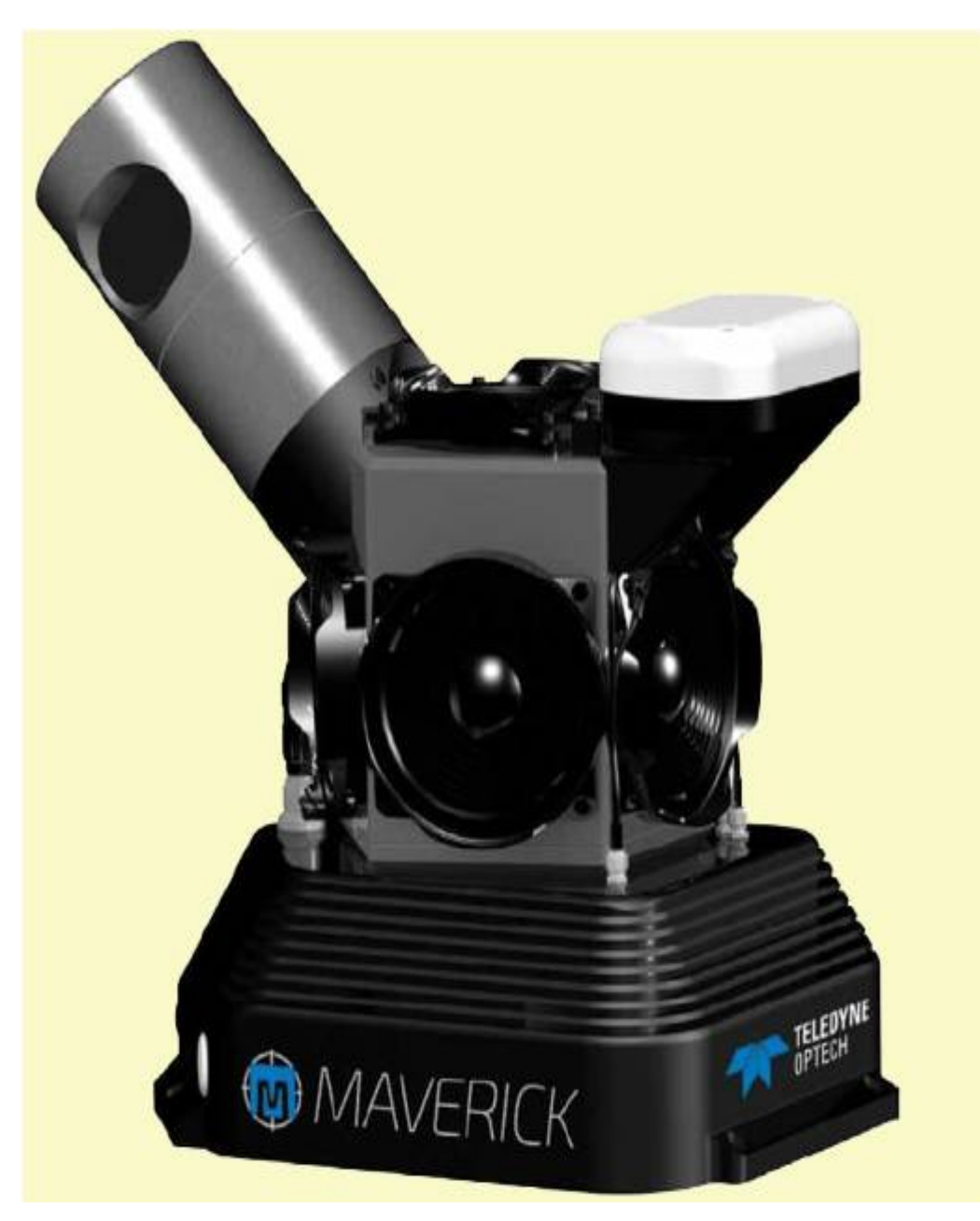

Рисунок 1.3 – Мобільна система лазерного сканування Maverick

Застосування:

- Безпека функціонування транспорту;
- Будівництво;
- Автомобільні дороги;
- Залізниці;
- Інженерні мережі;
- 3D-моделювання;
- Сканування приміщень.

Мобільна система Lynx SG компанії Teledyne Optech – є найкращим рішенням на ринку для геодезичних і інженерних проектів, де точність, похибка і універсальний критерій вартість-ефективність мають першочергове значення. Lynx SG піднімає планку для мобільної зйомки, маючи швидкість вимірювання 1,2 млн. вимірювань в секунду, нічім не закрите 360° поле зору і лідируючу в галузі швидкість сканування 600 ліній в секунду (критичну для точкового розподілення) і гарантовану похибку зйомки. Можливість керування декількома інтегрованими камерами, включаючи Point Gray Ladybug, позиціонує Lynx SG як найкращий вибір для мобільних зйомок, де точність, похибка і розподільна здатність є критичними.

Чудова апаратна продуктивність складає половину задачі. Для забезпечення економічної ефективності і максимальної віддачі від інвестицій, Lynx SG постачається з комплексним програмним забезпеченням для керуванням робочим процесом, яке включає в себе пакет LMS компанії TELEDYNE Optech.

Програма LMS використовується для однієї цілі: максимізувати точність зібраних даних, при цьому зводячи до мінімуму затрати (часові, фінансові і трудові), зв'язані з досягненням цих результатів при виконанні великих проектів. В результаті LMS відповідає самим високим вимогам по швидкості і ступеню автоматизації обробки. Процес корегування результатів сканування програмою LMS Pro, оснований на більш, ніж десятиріччі досліджень і розробок, є проривом, як для повітряної зйомки, так і для мобільної. ПЗ LMS використовує складні оптичні і математичні моделі і приводить файли даних сканування до такого рівня якості і точності, що не вимагається подальша оптимізація, тим самим скорочуючи тривалість обробки і збільшується її ефективність[7].

Завдяки чудовій функціональності обладнання і передовому рішенню по обробці даних Lynx SG гарантує, що навіть найскладніші проекти будуть зроблені вчасно і у відповідності зі специфікацією.(рис 1.4).

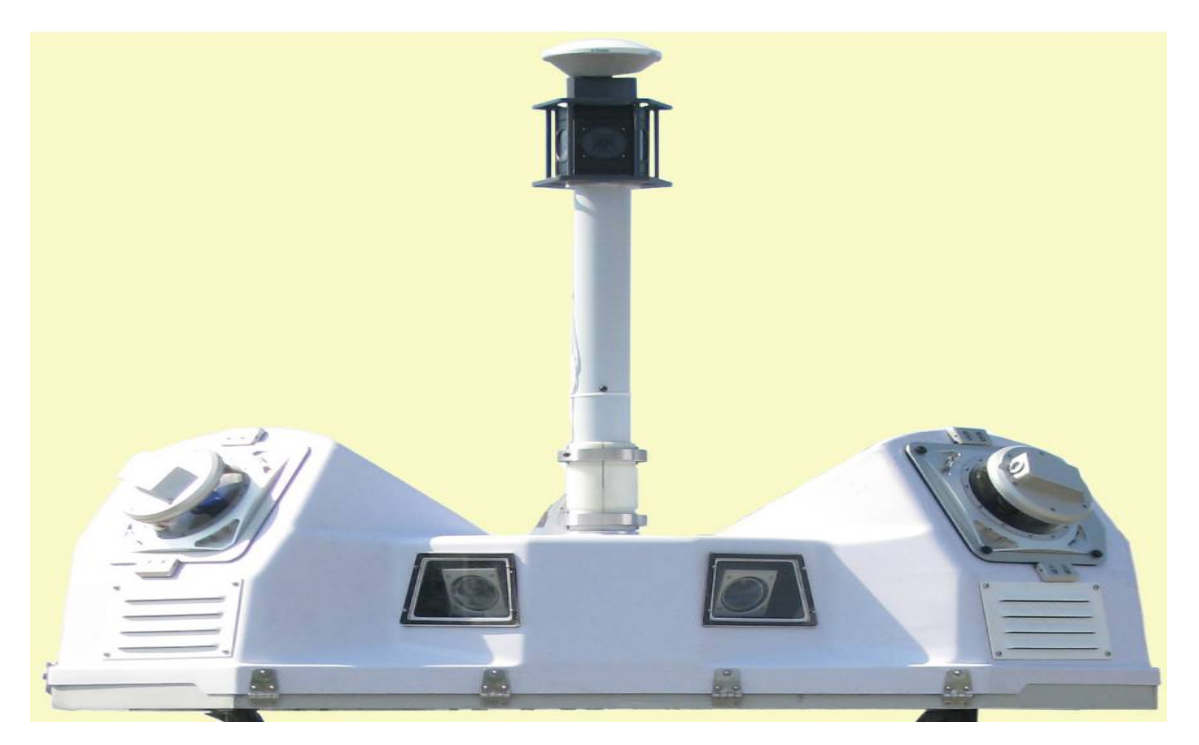

Рисунок 1.4 – Мобільна система Lynx SG компанії Teledyne Optech Особливості:

 Лідируюча в галузі швидкість сканера забезпечує отримання однорідних даних при русі на швидкісних автомагістралях;

 Налаштовані системні параметри дозволяють керувати об'ємами даних;

Програма LMS автоматизує обробку великого обєму даних;

Автоматичне візування спрощує робочий процес;

Можливість інтеграції до чотирьох 5 МП камер;

 Можливість інтеграції камери Ladybug 360° для ефективних картографічних проектів;

 Доступ в реальному часі до LAS файлу дозволяє здійснювати контроль якості відразу на місці і отримувати негайні результати.

Застосування:

- Зйомка лінійних об'єктів;
- Виконання проектування;
- Зйомка залізниць;
- Картографування інженерних комунікацій.

Мобільна система лазерного сканування Lynx SG-S

### **1.2.3 Прилади для повітряного лазерного сканування**

Багатоспектральна система повітряного лазерного сканування Titan для високоточного картографування – є першим в світі мультиспектральним повітряним лідар датчиком (системою лазерного сканування). Цей революційний датчик включає в себе три активних канали формування зображення на різних довжинах хвиль для денного або нічного відображення складних середовищ[8].

Здатний захоплювати дискретні і повнохвильові дані по всіх трьох каналах, Titan має комбіновану частоту посилки імпульсів (наближається до 1 МГц), що призводить до надщільного покриття. Датчик передбачає повну сполучність з гіростабілізацією і включає повністю програмований лазерний сканер з вузьким FOV (полем зору) для значного підвищення щільності точок. Підтримка пасивних зображень доступна через повністю вбудовані камери метричного відображення з високою роздільною здатністю, включаючи мультиспектральні, тепловізійні, NIR і RGB опції.(рис. 1.5).

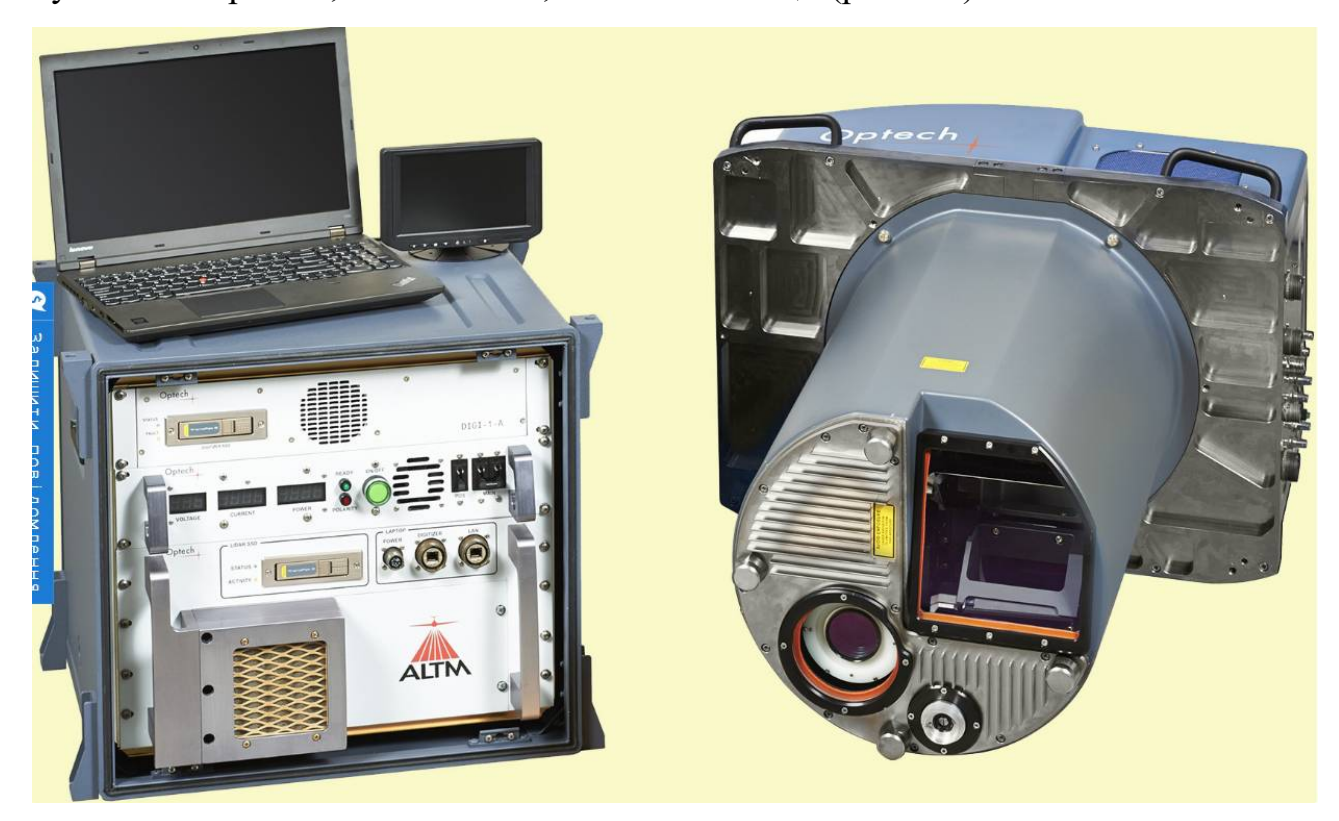

Рисунок 1.5 – Багатоспектральна система повітряного лазерного сканування Titan

Застосування:

- Топографічне картографування;
- Класифікація ґрунтово-рослинного покрову;
- Екологічне моделювання;
- Інвентаризація лісів і класифікація рослинного покрову;
- Управління природними ресурсами;
- Реагування на надзвичайні ситуації.

Повітряна система лазерного сканування CZMIL Nova для прибережного і морського картографування

CZMIL Nova (Coastal Zone Mapping and Imaging Lidar – лазерний сканер для картографування і відображення прибережної зони) компанії TELEDYNE Optech - це проривна повітряна мультисенсорна система, призначена для високоавтоматизованої генерації інформації про 3D топографії прибережних зон, особливо в умовах каламутної і непрозорої води. Ґрунтуючись на успішній програмі SHOALS компанії Optech і більш ніж 25-річному досвіді в повітряному лазерному скануванні, CZMIL Nova є єдиною повітряною батиметричною системою, протестованою відповідно до військових стандартів на удар, вібрацію і електромагнітну сумісність, яка підтверджена декількома урядовими агентствами для регулярного картографування прибережних районів[9].

Ці агентства покладаються на CZMIL Nova з наступних причин:

1. Система перевірена на реальних проектах для отримання результатів в таких умовах води, де інші системи просто залишають прогалини;

2. Найкраще безшовне об'єднання топографічних і батиметричних даних в чистих водах до 80 м і неперевершені результати в каламутних водах;

3. Краща робоча продуктивність завдяки багатофункціональному програмному пакету «все в одному» HydroFusion для роботи і злиття даних.(рис. 1.6).

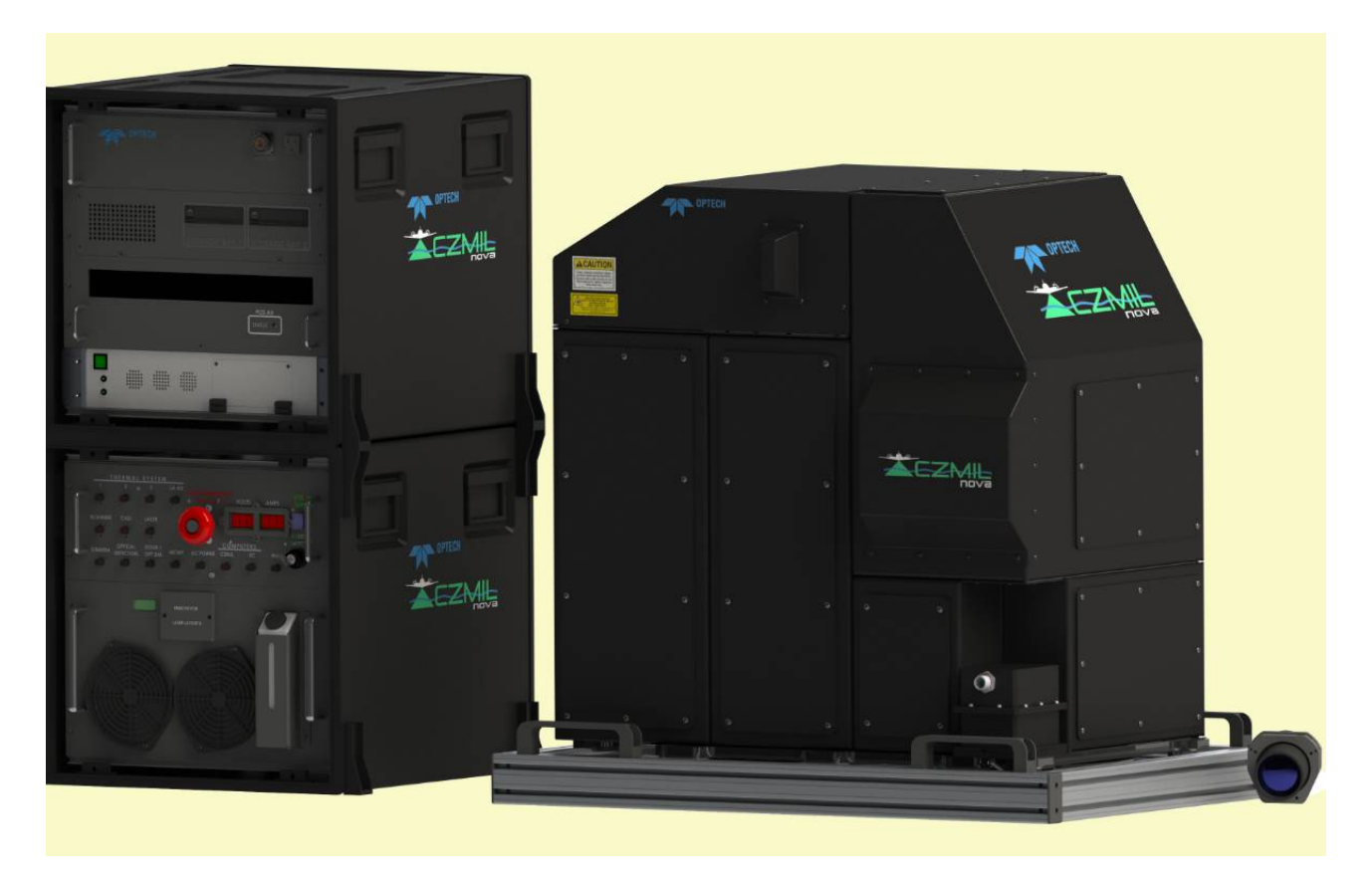

Рисунок 1.6 – Повітряна система лазерного сканування CZMIL Nova Застосування:

 Картографування берегової лінії і управління прибережними районами;

- Інспекція портів і суднохідних каналів;
- Береговий и прибережний моніторинг ерозії;
- Управління водними екосистемами;
- Швидка оцінка стану навколишнього середовища;
- Виявлення підводних об'єктів;
- Складання морських карт;
- Реагування на стихійні лиха;
- Визначення параметрів якості води (IOPs);
- Класифікація мілководного морського дна;
- Визначення параметрів водного стовпа;
- Швидке картографування небезпечних зон.

#### **1.3 Приклади використання**

Розглянемо декілька цікавих прикладів використання лідарів у справі вивчення та охорони природи.

У 2006 році в національному парку «Віргінські острови» (США, штат Флорида) було проведено велике дослідження рельєфу суші, берегової лінії і рельєфу морського дна за допомогою LiDAR для створення тривимірної моделі, а також для виявлення та візуалізації проблемних ділянок парку. Ідея створення тривимірної візуалізації полягала в тому, що не кожен мешканець США може відвідати цей парк і побачити коралові рифи. Створення доступної моделі дозволяє кожному побачити це надбання та підвищити інтерес, підтримку і цінність об'єкту у свідомості населення. Моніторинг і дослідження на основі великого масиву даних, отримати які іншим шляхом не є можливим через особливості рельєфу та природних умов парку, допомагає виявляти проблемні ділянки «Віргінських островів», з'ясувати причини деградації та вчасно вжити необхідні заходи [10].

Цифрова модель рельєфу на основі лідар даних була побудована за допомогою програмного комплексу «ArcGIS». Зокрема, було використано додаток «ArcScene» і модуль «3D Analyst». Модель рельєфу дна була отримана завдяки розробленому NASA експериментальному лідару з можливістю сканування дна водойм Experimental Advanced Airborne Research Lidar (EAARL). Зараз цей лідар, перебуваючи на борту літального апарата дозволяє сканувати дно на глибині до 44 метрів.

Ще одним парком, який успішно використовував лідар в природоохоронних цілях є «Єллоустонський національний парк» (США). Там було завершено збір даних для ремонту доріг. У Єллоустонському парку близько 300 км доріг знаходяться в незадовільному стані. Неякісне дорожнє покриття не витримує обсягів сучасного руху. Сувора зимова погода та короткий сезон придатний для ремонту ускладнює дорожні роботи.

Протягом осіннього сезону за допомогою лідару були отримані хмари точок і супутні зображення з географічною прив'язкою. Точки були розділені на два класи «наземні» і «надземні». Точки в наземному класі використовувалися для вивчення дорожнього покриття, а «надземні» точки використовувалися для отримання інформації про стан огорож.

Отримані якісні дані допоможуть значно спростити процес оцінки обсягу робіт, необхідних для ремонту доріг [11].

Національний парк «Гранд-Тітон» (США, Вайомінг) з 2014 року веде глобальний моніторинг та управління ресурсами за допомогою лідарної технології.

Завдяки новим можливостям у парку провели ряд важливих наукових досліджень:

 Виконали детальний аналіз топографічних поверхонь для декількох проектів з облаштування парку, усунувши необхідність проведення контактних зйомок, що дозволило значно заощадити час та фінансові ресурси.

 Провели польові дослідження з метою моніторингу висоти льодовиків

Створили тривимірну модель озера Дженні.

Здійснили повний аналіз середовища існування різних видів шавлії.

Дослідили лісові біотопи найбільш придатні для існування рисі.

 Оновили інформацію про рослинність парку за допомогою аналізу висоти рослин 12].

Також за допомогою лідарів у світі активно впроваджуються дослідження у галузі лісівництва. Технологія дозволяє вивчити щільність насаджень, склад, висоту, об'єм деревини та отримувати інші необхідні дані, значно скорочуючи час проведення польових досліджень і збільшуючи якість і обсяг отриманих даних.

Лідар можна використовувати навіть для дослідження просторового розподілу тварин та комах. Так, вчені із Лундського університету (Швеція) застосували лідардля вивчення середовищ існування та розподілу бабок на невеликій ділянці річки у зв'язку з глобальним потеплінням та забрудненням водних ресурсів.

Для дослідження було виловлено кілька особин двох видів бабок Calopteryx splendens та C. Virgo. Їх пофарбували спеціальним безпечним флуоресцентним порошком різного кольору і відпустили на свободу. Використані фарби мають різну інтенсивність відбиття світлового сигналу, що надає можливість розуміти бабки якого виду потрапляють у лазерний промінь. У результаті дослідження було отримано багато цікавих даних про температурні вподобання, поведінку та активність бабок [13].

Дослідження мало метою показати, що можна вивчати не тільки місця існування, а й самих тварин, їхню чисельність, взаємовідносини статей, розселення і терміни життя, а також будувати прогнози щодо локального зникнення та міграції у зв'язку з глобальним потеплінням та іншими факторами.

#### **Висновки до розділу 1**

В першому розділі розглянуто саме поняття лазерного сканування. Три види лазерного знімання, а саме: наземне, повітряне та мобільне лазерне знімання. Приклади використання та переваги даних методів залежно від ситуації.

Також було розглянуто види приладів за допомогою яких робиться зйомка. Для наземного знімання було розглянуто такі прилади: Polaris, ILRIS-LR, CMS V500. Для мобільного знімання: Maverick, Lynx SG. Для повітряного знімання: Titan, CZMIL Nova.

#### **РОЗДІЛ 2**

## **МЕТОДИ ОПРАЦЮВАННЯ ДАНИХ ЛАЗЕРНОГО СКАНУВАННЯ**

Операції, проведені в інтерактивному режимі над хмарою включають в себе різні задачі до них відноситься: класифікація, відновлення поверхні об'єкта, розпізнавання об'єкта, та інші.

Ці задачі основані на наступних принципах:

 Принцип близькості. Під час перегляду об'єкта, його потрібно віднести в відповідний клас, до якого він належить. Об'єкт попадає в клас на який він найбільше схожий.

 Принцип розділення. Якщо розглядається питання класифікації, то це означає, що потрібно найти поверхню, яка відділяє об'єкт одного класу від іншого.

З цього випливає, класифікація – це метод, використаний для набору даних і розділення їх на основі відповідних правил класифікації або зв'язку між об'єктами. Програма в межах даної операції мусить заздалегідь вибраним і заданим класам розділити об'єкти на окремі групи.

Варто зазначити, що термін розпізнавання об'єктів в контексті лазерного сканування можна зв'язати з задачею класифікації хмари точок. Задача розпізнавання заснована на методах класифікації об'єктів, які характеризуються кінцевим набором деяких властивостей. В той час класифікація точок в хмарі представляє собою співставлення деякій групі точок відповідного класу класифікації, визначаючий тип об'єкта, якому можуть належати дані точки [14].

Під час вивчення літератури було відмічено ряд програмних продуктів, які найкраще підходять для обробки даних лазерного сканування.

В ході даної роботи буде використано програмний продукт MicroStation з модулем TerraScan, однак для порівняння буде приведено теоретичний принцип роботи програмного забезпечення Vistion Lidar.

Vistion Lidar – інструмент, який має функції візуалізація, класифікація, сегментування та редагування хмари точок. Дозволяє працювати з мільйонами точок, незалежно від того яким видом лазерного сканування було отримано дані.

Хоч класифікація відбувається автоматично, в ній є відповідний набір параметрів які потрібно враховувати, ці параметри будуть залежати від: об'єкту, який на даний момент розглядається, поставленої задачі, технічного завдання, об'єкту який стоїть в пріоритеті. Однак ці питання дозволяє вирішити даний програмний продукт [15].

Дальше приведені деякі інструменти класифікації

1. Клас «Земля». Сюди входять точки з мінімальним значенням Z координати.

Основні параметри інструменту «Земля»:

- Кут відхилення від поверхні
- Мінімальний розмір комірки
- Обмеження по радіусу

2. Клас «Рослинність». Інструмент вибирає точки які мають структуру рослин.

Основні параметри «Рослинність»:

- Мінімальний розмір комірки
- Обмеження по радіусу

3. Клас «Будівлі». Інструмент класифікації будівель виділяють точки повздовж вертикальних стін.

Основні параметри «Будівлі»:

- Мінімальний розмір комірки
- Обмеження по радіусу
- Максимальна відстань між точкою і середньою площиною стіни
- 4. Клас «Шум». В цей клас попадають ізолюючі точки.
- Обмеження по радіусу
- Мінімальний розмір комірки

Мінімальна кількість точок в комірці.

TerraScan- це основний продукт сімейства програмного забезпечення Terrasolid для управління і опрацювання хмари точок лідар-даних. Воно містить інструменти для імпорту і обробки великої кількості точок лазерного сканування. Присутні в цій програмі різні процеси класифікації включають також автоматичну фільтрацію хмари точок, а такі результати можна покращити за рахунок напівавтоматичної або ручної обробки даних, засобами тривимірної візуалізації хмари точок.

TerraScan підтримує декілька форматів для імпорту і експорту включаючи LAS, BIN (TerraScan binary), FBI (TerraScan Fast binary), а також формат ASCII, який може створюватися за вимогою користувача [16].

Обробка, візуалізація, і управління хмарою точок – це тільки частина можливостей TerraScan, крім цього програма дає можливість автоматичного створення тривимірних векторних моделей будівель на великих територіях.

Принцип автоматичної класифікації в даному продукті:

- Виділення ізолюючих точок
- Виділення повітряних точок
- Виділення землі
- Виділення точок які нижче землі
- Виділення рослинності

Функції ПЗ, принцип класифікації, задання параметрів більш детально буде розписано в подальшому.

## **Висновки до розділу 2**

В даному розділі розглянуто принцип роботи двох програмних продуктів, а саме: Vistion Lidar, та TerraScan.

Проаналізовано і відмічено деякі спільні та відмінні принципи класифікації. Автоматичний алгоритм класифікації в даних програмах також відрізняється, тому можна зробити висновок, що для різних задач доцільно буде використовувати одне, або інше програмне забезпечення.

# **РОЗДІЛ 3 ВИКОРИСТАННЯ ДАНИХ ЛАЗЕРНОГО СКАНУВАННЯ У ЗАДАЧАХ НАРОДНОГО ГОСПОДАРСТВА**

### **3.1 Підготовчі роботи**

Дана робота буде виконуватися за зйомкою, яка проводилася на території Польщі, і початковим етапом буде створення проекту, DGN та класифікатора.

Приступимо до створення проекту. В меню TerraScan потрібно вибрати піктограму Project. З'явиться наступне діалогове вікно (рис. 3.1).

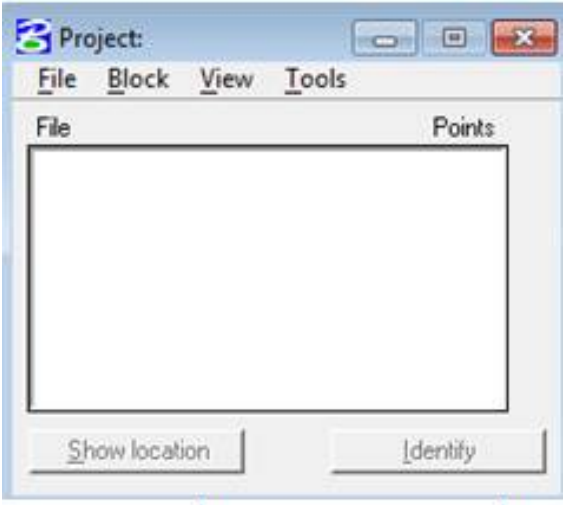

Рисунок 3.1 – Проект

Вибираємо File  $\rightarrow$  New Project. В цьому діалоговому вікні маємо можливість зазначити назву проекту , формат файлу в який зберегти, директорію збереження, а також, що саме головне, розмір блоків. Розмір блоку задається тому що початкові файли LAS зазвичай мають великий розмір. В подальшому це негативно вплине на всі етапи класифікації. Для того, щоб цього уникнути, варто розрізати їх на декілька частин (рис. 3.2).

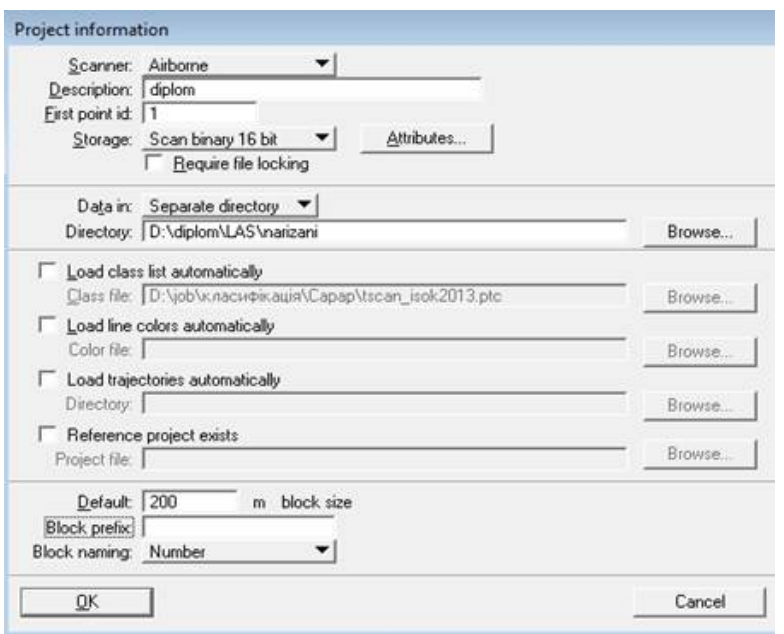

Рисунок 3.2 – Інформація проекту

Потрібно в вікні проекту вибираємо File → Import points project. Це дає нам змогу імпортувати точки до проекту, в даному випадку мова йде про початкові файли, які розріжуться на блоки. Також важливо задати, щоб рамки стикувалися між собою без перекриття[17].

Для того, щоб розграфити межі блоку, потрібно вибрати в вікні проекту Block → Draw boundaries. В підсумку отримаємо наступний результат (рис. 3.3).

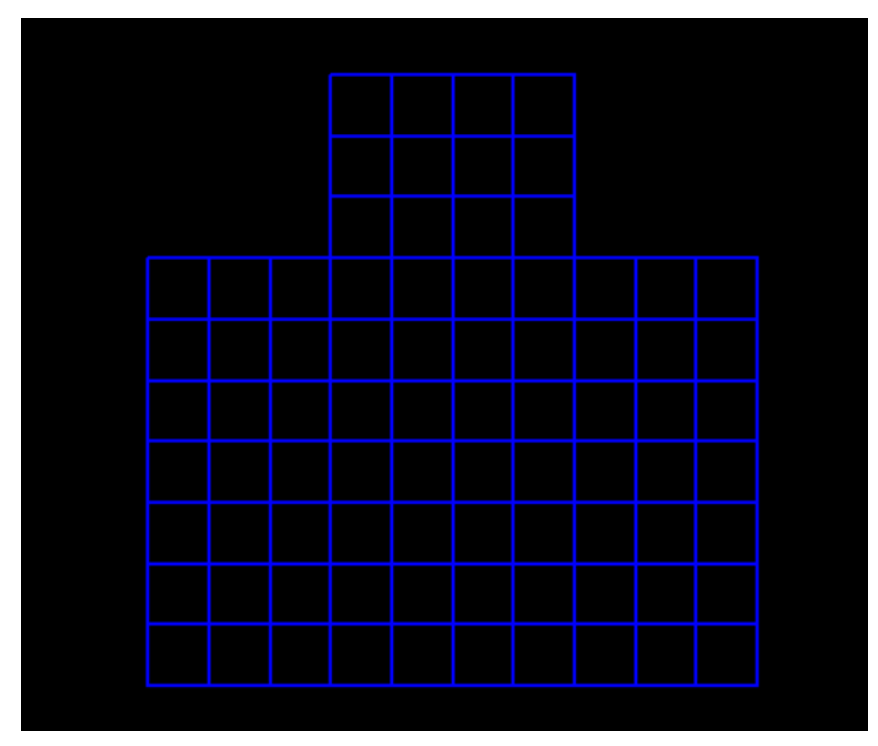

Рисунок 3.3 – Схема рамок

Від тепер, маємо можливість загрузити точки лазерного сканування в блоці, який потрібно опрацювати. Виконується наступним чином, в панелі TerraScan вибираємо File  $\rightarrow$  Open block і вибираємо блок, який нас цікавить. Отримали наступне (рис. 3.4).

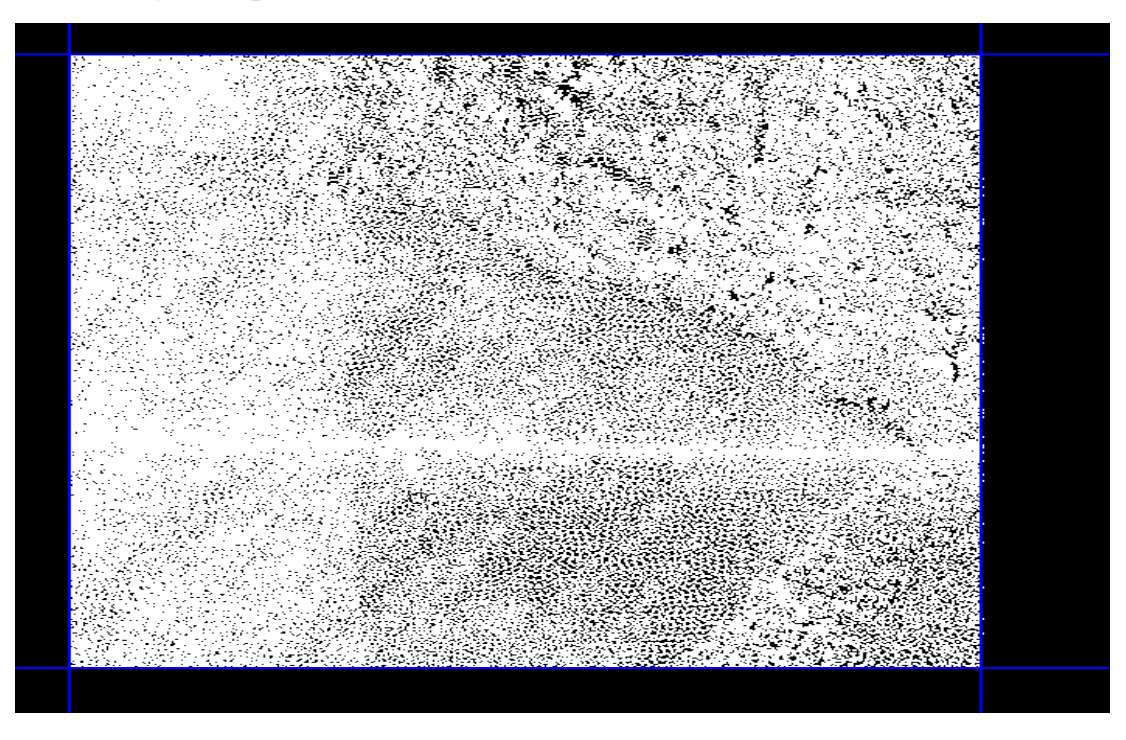

Рисунок 3.4 – Некласифікована хмара точок лазерного сканування

## **3.2 Автоматична класифікація**

Для подальшої роботи потрібно створити класи. Для цього створюється перелік класів, які необхідні для подальшої роботи. Вибір може залежати від різних факторів і причин, починаючи з поставленої задачі та закінчуючи переважаючими об'єктами на даній території. Наразі їх кількість буде становити 13 класів, а саме:

- niesklasyfikowane0
- niesklasyfikowane1
- grunt
- niska\_roslinnosc
- srednia roslinnosc
- wysoka\_roslinnosc
- budynki
- szum
- brak1
- woda
- brak2
- mostowe punkty
- mosty

Дані класи можна розділили на 2 категорії:

1. Самі об'єкти, такі як будинок, три класи рослинності, мости, тимчасові об'єкти, вода, ґрунт.

2. Допоміжні класи. Наприклад такий клас як мостові точки, необхідний в ручному опрацюванні при класифікації ґрунту. Тоді як класи брак – потрібні для роботи певних макросів.

Надалі буде змінюватися перелік класів в залежності від об'єкту класифікації.

Файл класифікатор створюється за допомогою панелі TerraScan. Має наступний вигляд (рис. 3.5).

|   | Code Description   | Draw    | LvI | Color         |        |
|---|--------------------|---------|-----|---------------|--------|
| 2 | grunt              | Not set | 2   | 6             | Add    |
| 3 | niska_roslinnosc   | Not set | 3   | 114           |        |
| 4 | srednia_roslinnosc | Not set | 4   | 50            |        |
| 5 | wysoka roslinnosc  | Not set | 5   |               | Edit   |
| 6 | budynki            | Not set | 6   | $\frac{2}{5}$ |        |
|   | szum               | Not set | 7   |               |        |
| 8 | brak1              | Not set | 8   | 48            | Delete |
| 9 | woda               | Not set | 9   | 7             |        |

Рисунок 3.5 – Класи точок

Перед тим, як починати класифікувати, в першу чергу потрібно переконатися, чи всі класи знаходяться в одному, це можна зробити через Show statistics. Таку статистику можна виконати як через проект так і через панель TerraScan (рис. 3.6 ).

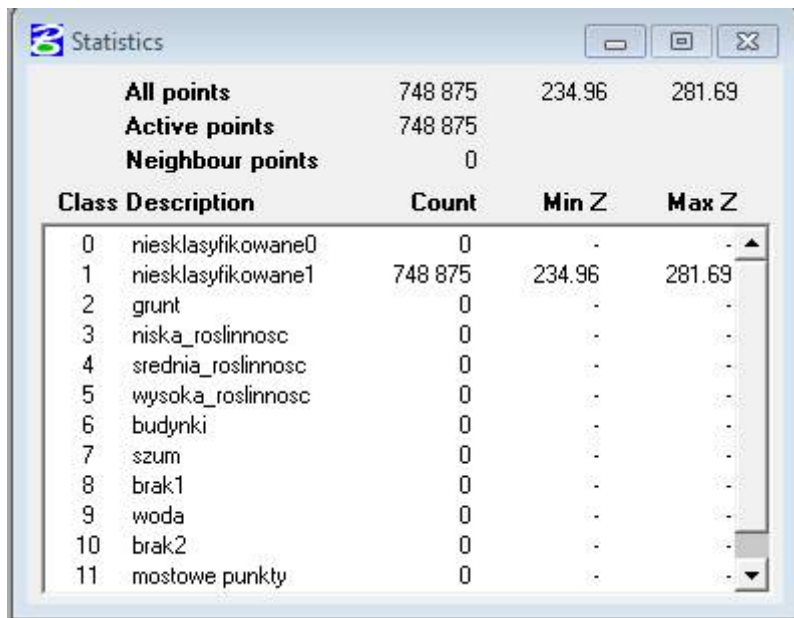

## Рисунок 3.6 – Статистика

Для початку потрібно виділити помилкові точки. Для цього вибираємо Classify  $\rightarrow$  Routine  $\rightarrow$  Low points. За допомогою цього ми перенесемо помилкові точки в клас шум, які забагато вищі або нижчі основної маси точок. В параметрах було задано, що такими точками вважаються ті, які більше ніж 0,5 м нижче ніж в 3 м. Таким чином було класифіковано 36 точок.

Наступний етап виділення ізолюючих точок . Classify  $\rightarrow$  Routine  $\rightarrow$ Isolated points. Цей інструмент працює за принципом попереднього, але аналізує не всю хмару точок, а окремі групи точок, вибираючи серед них точки, які сильно вибиваються по відносній висоті. Таким чином точок шуму стало 295.

Ще один важливий етап – це виділення повітряних точок. Classify → Routine  $\rightarrow$  Air points. Цей інструмент дозволяє виділити точки, які явно вище ніж середня висота оточуючих точок. Використовується це для виділення шуму в повітрі. Таким чином було класифіковано ще 50 точок шуму.

Одним з важливих моментів автоматичної класифікації є виділення ґрунту. Так як цей клас візьме на себе велику частину точок. До того ж, від того наскільки вдало будуть підібрані параметри, буде залежати частина роботи, яку потрібно буде зробити в ручній обробці. Підводним камінням в даній ситуації є те, що якщо поставити за високі параметри, то поверхня ґрунту буде мати зернистий вигляд, тому що частину точок, які по факту відносяться
вже до низької рослинності, буде перенесено в ґрунт , якщо за низькі то буде зрізана поверхня і не показуватиме велику частину елементів рельєфу, а частина ґрунту в залишиться низькій рослинності. Як в одному, так і в іншому варіанті, такі помилки потрібно буде виправляти операторові. Саме тому важливим є підібрати щось середнє. Однак ці параметри будуть залежати від території знімання, виду знімання та багатьох інших факторів[18].

Задати ці параметри можна наступним чином Classify  $\rightarrow$  Routine  $\rightarrow$ Ground. З класу тимчасові об'єкти в клас ґрунт переносимо точки. Вказуємо, що у випадку, якщо в нас будуть будинки, з максимальним розміром допустимо 60 метрів, то алгоритму допускати, що на площі 60 квадратних метрів буде хоча б одне влучення в землю. І вважати найнижчу точку землею. Також виставляється параметр, який відповідає за кількість точок землі та за проріджування точок залежно одні від іншої (рис. 3.7 ).

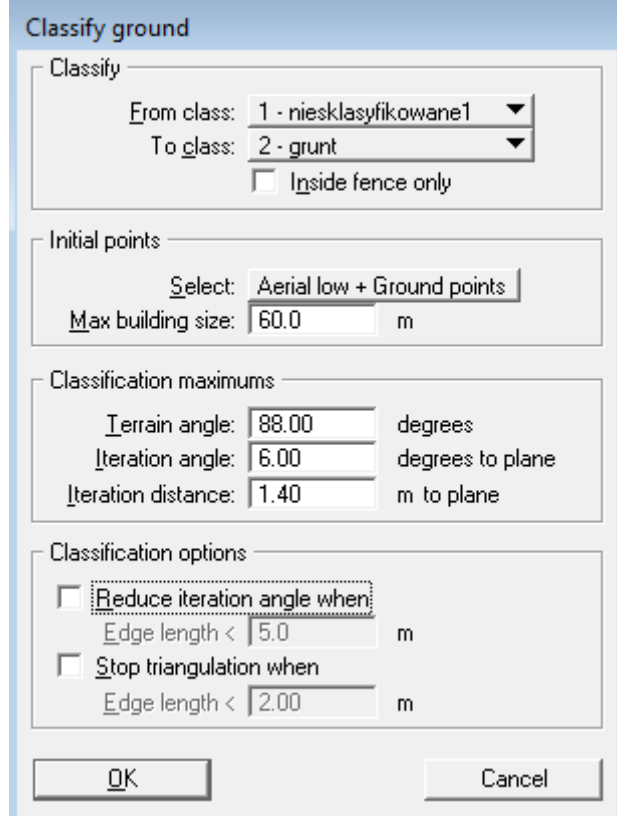

Рисунок 3.7 – Класифікація ґрунту

Було отримано наступний результат (рис. 3.8).

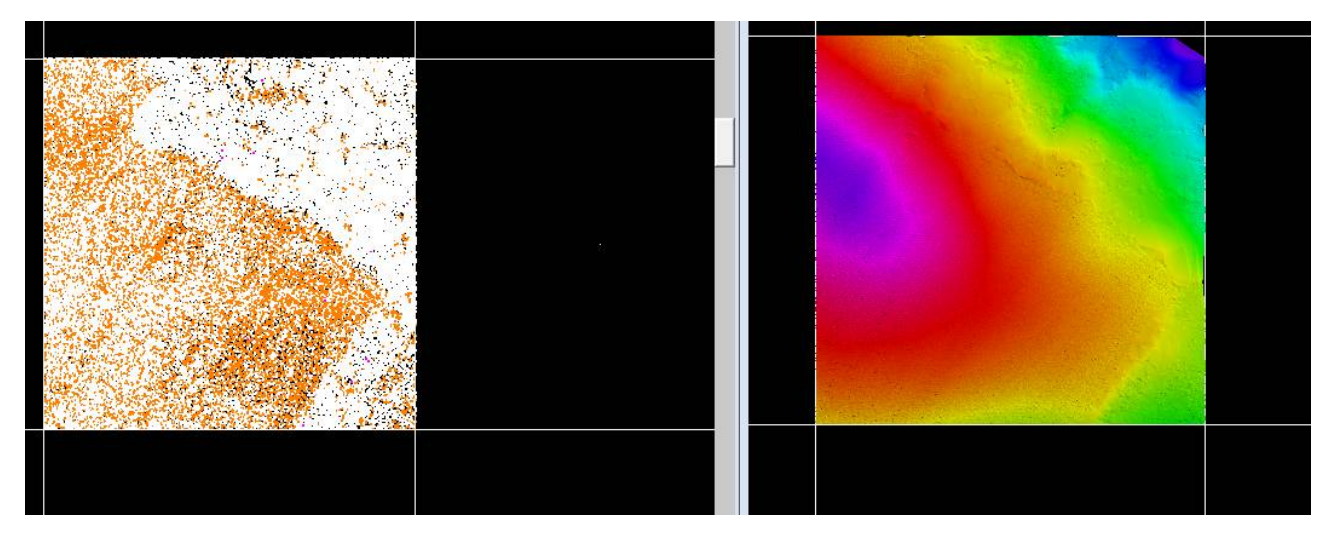

Рисунок 3.8 – Хмара точок з виділеним шумом та ґрунтом

На даному етапі вже можна визначити чи потрібно змінювати параметри і підбирати кращий варіант. В даному випадку ніяких серйозних проблем знайдено не було. Тому в подальшому для даної території на наступні Las файли буде використано такі ж параметри.

Після опрацювання ґрунту потрібно виділити точки, які значно нижче класу землі . Для цього виконуємо наступні дії. Classify  $\rightarrow$  Routine  $\rightarrow$  Below surface. Було виділено 14 точок.

Наступне, що потрібно зробити - це виділити рослинність. Classify  $\rightarrow$ Routine  $\rightarrow$  By height from ground. Основний клас - земля. Переносимо з класу niesklasyfikowane1 в niska roslinnosc переносимо всі точки. Надалі будемо змінювати нижній поріг, верхній залишати допоки не дійдемо до високої рослинності. В середню рослинність відправляються точки від 0,4м до 100м. Та у високу рослинність відправляються точки від 1,5м до 100м.

Після автоматичної класифікації ми отримали наступний результат по статистиці (рис. 3.9). А також вигляд зверху та збоку (рис. 3.10).

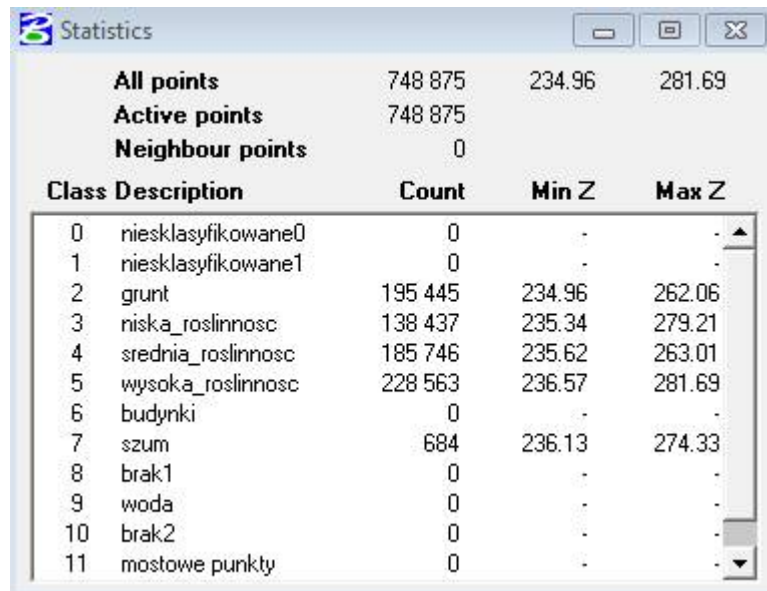

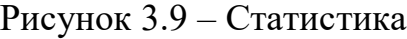

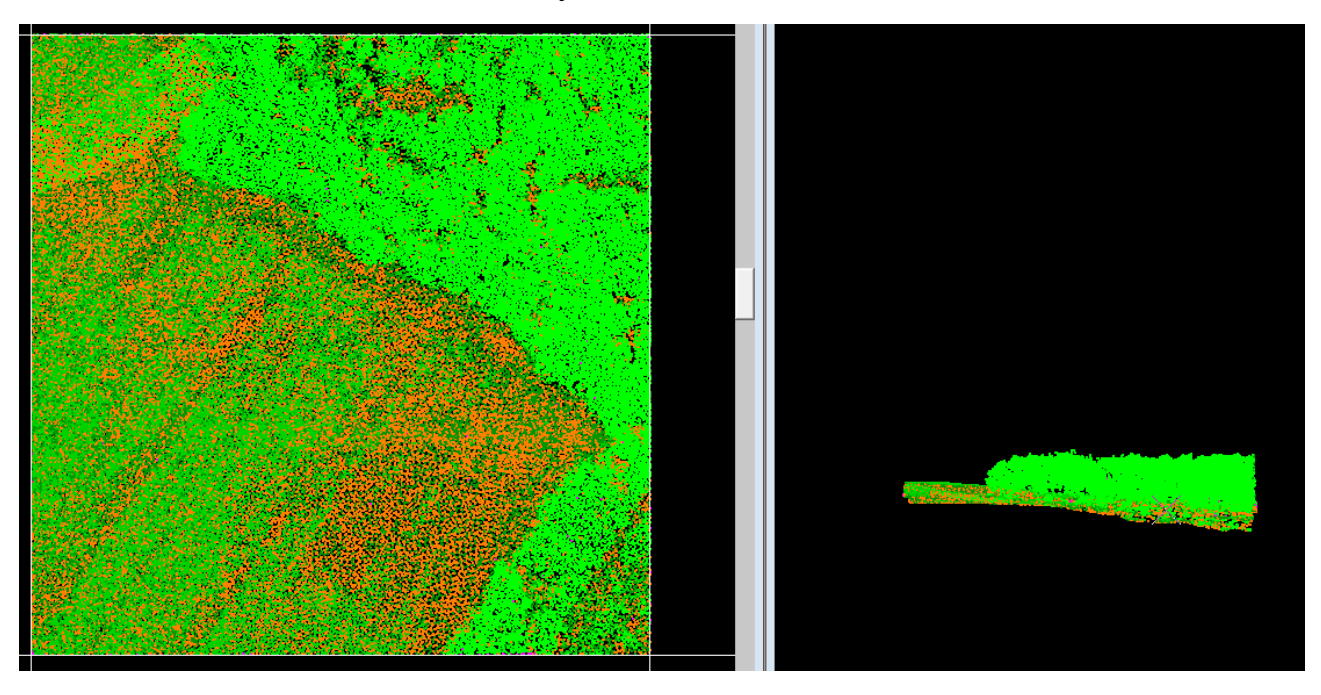

Рисунок 3.10 – Класифікована хмара точок

## **3.3 Макроси**

Так як надалі таку ж класифікацію потрібно провести на всі інші рамки, буде доцільно написати макрос, який буде виконувати всю цю роботу. В послідовності, яку буде задано і з тими параметрами, які потрібно. Приклад макросу.

[TerraScan macro]

Description= Author= ByLine=0 ByScanner=0 SlaveCanRun=1 AnotherComputerCanRun=1 CanBeDistributed=1 FnScanClassifyClass(999,1,0) FnScanClassifyLow(1,7,6,0.50,3.00,0) FnScanClassifyIsolated("1",7,1,"1",2.00,0) FnScanClassifyAir("1",7,3.00,10,5.0,0) FnScanClassifyGround(1,2,1,60.0,88.00,6.00,1.20,0,5.0,0,2.0,0) FnScanClassifyBelow(2,7,3.00,0.05,0) FnScanClassifyHgtGrd(2,100.0,1,3,0.000,100.000,0) FnScanClassifyHgtGrd(2,100.0,3,4,0.400,100.000,0) FnScanClassifyHgtGrd(2,100.0,4,5,1.500,100.000,0) FnScanClassifyClass(999,1,0)

Особливістю використання макросу є те, що його можна використовуватися як на точки, які в даний момент відкриті, так і на файли, які не запущені в даний момент. Різниця в тому, що в деяких моментах даний або інший макрос потрібно запустити на всю територію рамки або на її частину, однак для первинного опрацювання буде не доцільно відкривати кожну рамку і запускати макрос на окрему рамку. Виконати це можна через інструменти TerraScan, або інструменти Project.

Запускаємо макрос на всю територію. Для цього заходимо в Project  $\rightarrow$  Tools  $\rightarrow$  Run macro on blocks. Вказуємо шлях до нашого макросу. В параметрі neighbors обов'язково вказуємо 50 м. Виставляємо це для того, щоб між суміжними блоками тріангуляційні ребра пересікали лінію зведення. Витягували з сусіднього блоку точки для того, щоб не було розривів на лінії стиковки. Також потрібно вказати, щоб точки перезаписувалися.

Цей процес займе деякий час. Залежати все буде від потужності ПК та обсягу роботи.

По завершенню макросу отримали результат, в якому можна спостерігати скільки і яких точок було перенесено в який клас. Нижче наведено приклад такої статистики.

Block 000001.las

Loaded 399 340 points from active block Loaded 700 299 points from neighbouring blocks FnScanClassifyClass(999,1,0) returned 1 099 639 FnScanClassifyLow(1,7,6,0.50,3.00,0) returned 81 FnScanClassifyIsolated("1",7,1,"1",2.00,0) returned 470 FnScanClassifyAir("1",7,3.00,10,5.0,0) returned 9 FnScanClassifyGround(1,2,1,60.0,88.00,6.00,1.20,0,5.0,0,2.0,0) returned 142

374

FnScanClassifyBelow(2,7,3.00,0.05,0) returned 22 FnScanClassifyHgtGrd(2,100.0,1,3,0.000,100.000,0) returned 952 091 FnScanClassifyHgtGrd(2,100.0,3,4,0.400,100.000,0) returned 806 418 FnScanClassifyHgtGrd(2,100.0,4,5,1.500,100.000,0) returned 671 955 FnScanClassifyClass(1,7,0) returned 4 614 Saved 399 340 points

## **3.4 Ручна та на-пів автоматична обробка даних лазерного знімання**

Для початку роботи необхідно зробити LAS файли блоками 1000 м. Це потрібно зробити для того, щоб надалі зменшити кількість стиків рамок з рамками. На стиках дуже часто виникають проблеми в опрацюванні. Це зв'язано з тим, що кожен оператор має свою думку. Мається на увазі, що при класифікації часто виникають питання, яким класом повинен бути класифікований певний об'єкт. Прикладом є насипи ґрунту. Якщо такий ґрунт створений людиною, а отже не є частиною рельєфу, його буде доцільно зрізати.

Однак, якщо на такому насипі вже проросла трава – його можна вважати частиною рельєфу. В таких ситуаціях проблеми на стику виникають не тільки між двома різними людьми, а навіть між своїми рамками можна зустріти подібну помилку. Отже, для того, щоб мінімізувати такі помилки, потрібно зробити блоки більшими. Раніше було вказано, як нарізуються блоки.

Наступне, що потрібно буде зробити – це налаштувати вікна програмного забезпечення Microstation. Програма дозволяє одночасно включити максимум вісім вікон. В загальному цього більш ніж достатньо. При опрацюванні ґрунту одночасно буде використано 5 вікон. В інших задачах кількість вікон буде змінюватися в залежності від ситуації[19].

Розташування, номер вікна, розмір – залежать від побажання оператора. Однак з часом роботи були прийняті такі стандарти:

• Мінімум одне вікно має мати вигляд Shading.

 Розташувати вікна краще по-порядку. Це полегшить синхронізацію вікон.

Вікна з перерізами завжди розміщати одне біля одного.

 Класи на вікнах налаштовуються так, щоб в першу чергу уникнути грубих помилок.

Нумерація та налаштування при опрацюванні ґрунту будуть наступними:

Вікно №1: Вигляд Shading, speed – fast sparse point, azimuth – 45, angle – 25. Класи включені всі.

Вікно №2: Виключені всі класи, на це вікно буде побудовано поверхню.

Вікно №3: Вигляд Class, speed – normal – all points. Класи включені всі.

Вікно №4: Вигляд Class, speed – normal – all points. Клас включений лише грунт.

Вікно №5: Виключені всі класи, на це вікно відкривається орто, або інші допоміжні растри.

Для того, щоб створити поверхню потрібно в інструментах TerraScan вибрати model  $\rightarrow$  create editable model. Вибрати по яким класам має будуватися модель. В даному випадку, це буде клас grunt, дати ім'я поверхні та вибрати

dgn в який це має зберігатися. Після цього на панелі TerraModel вибрати панель інструментів Display Surface → Display Shaded Surface. Та задати наступні параметри (рис. 3.11).

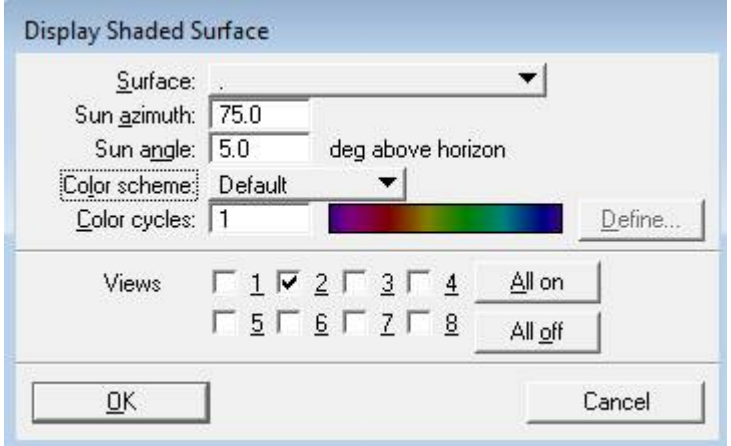

Рисунок 3.11 – Відобразити затінену поверхню

Після цього на другому вікні з'явиться поверхня. Яка буде мати такий вигляд (рис 3.12).

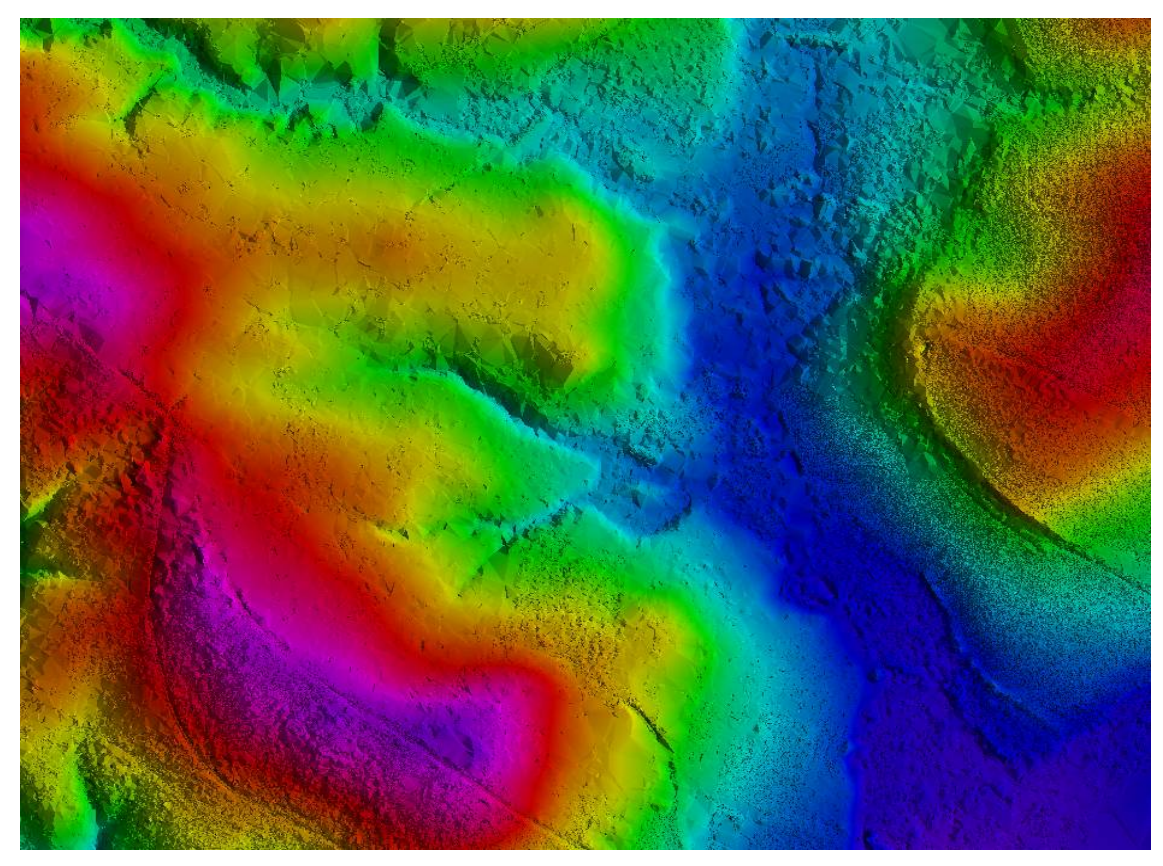

Рисунок 3.12 – Поверхня по точкам ґрунту

Так, як орто на дану територію немає, буде створено 2 допоміжні растри за точками лазерного сканування.

Перший буде растр за інтенсивністю лазерних променів. Він допомагає краще намалювати гідрографію, знайти заболочені землі, відмалювати контур болота. Так, як вода на даному растрі буде чорного кольору – по фото тону буде легко знайти заболочені землі.

Для його побудови заходимо в панель TerraScan  $\rightarrow$  Output  $\rightarrow$  Export Raster Image.

Задаємо наступні параметри: Color by – intensity hits; class – any class; value - average; format – geo TIFF; colors – 256 colors; pixel size – 0,5m; scheme – selected colors (рис 3.13).

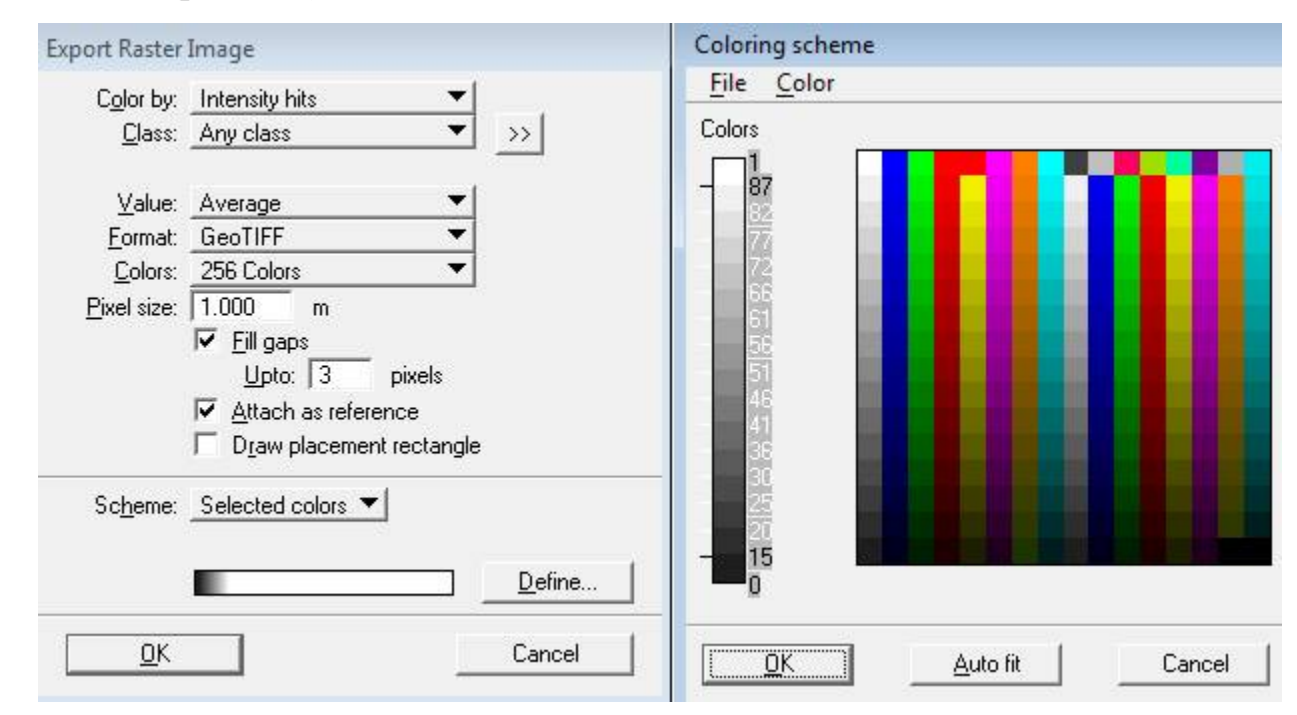

Рисунок 3.13 – Експортувати зображення в растр

Загрузивши даний растр через інструмент TerraPhoto  $\rightarrow$  general  $\rightarrow$ manager raster references, та вибравши вікно, в якому має відображатися растр, отримаємо результат (рис. 3.14).

Крім води по такому растрі можна дешифрувати дороги, забудову, заліснені території та інше.

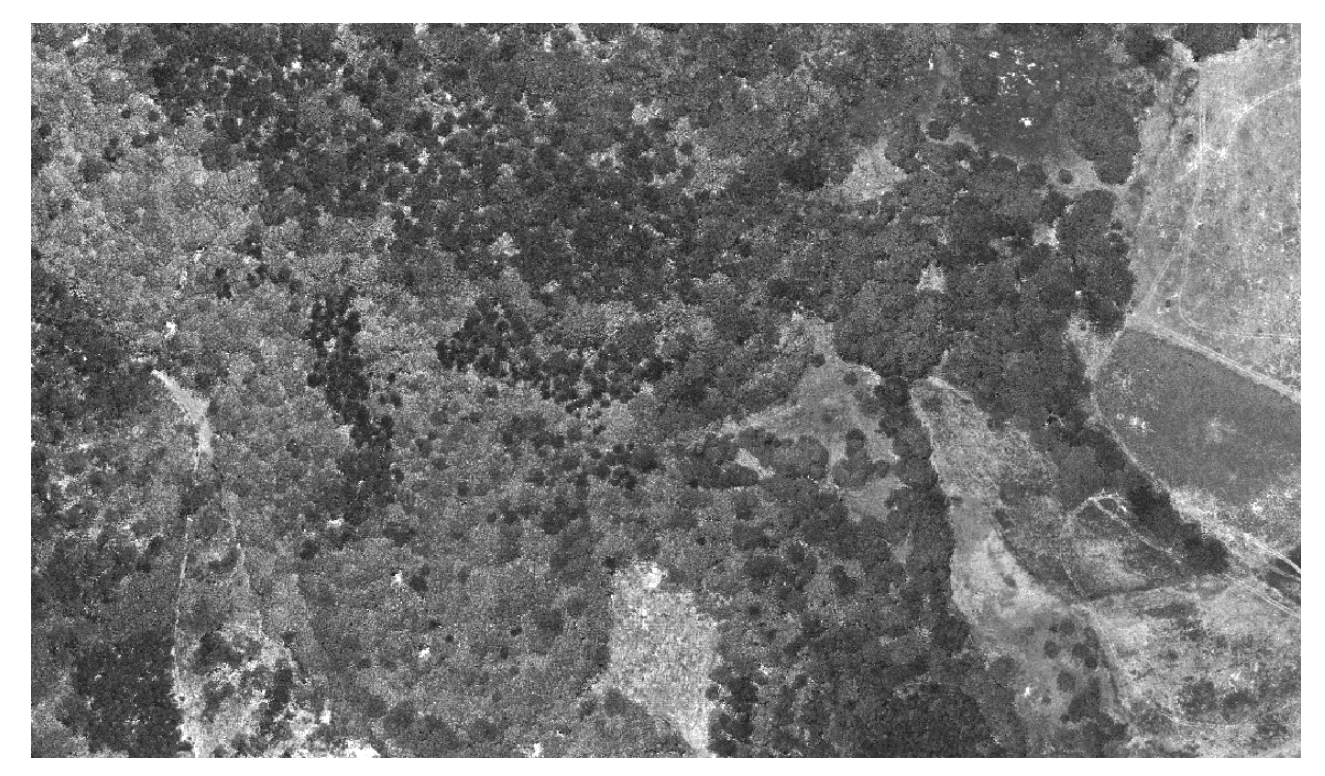

Рисунок 3.14 – Растр за інтенсивністю

Другий растр буде побудований по відносній висоті. За його допомогою малюється рослинність, так як він фарбує рослинність різної висоти різними кольорами.

Для його побудови заходимо в панель TerraScan  $\rightarrow$  Output  $\rightarrow$  Export Raster Image.

Задаємо наступні параметри: Color by – elevation difference; class – any class - grunt; value - highest; format – geo TIFF; colors – 256 colors; pixel size – 0,5m; scheme – selected colors (рис. 3.15).

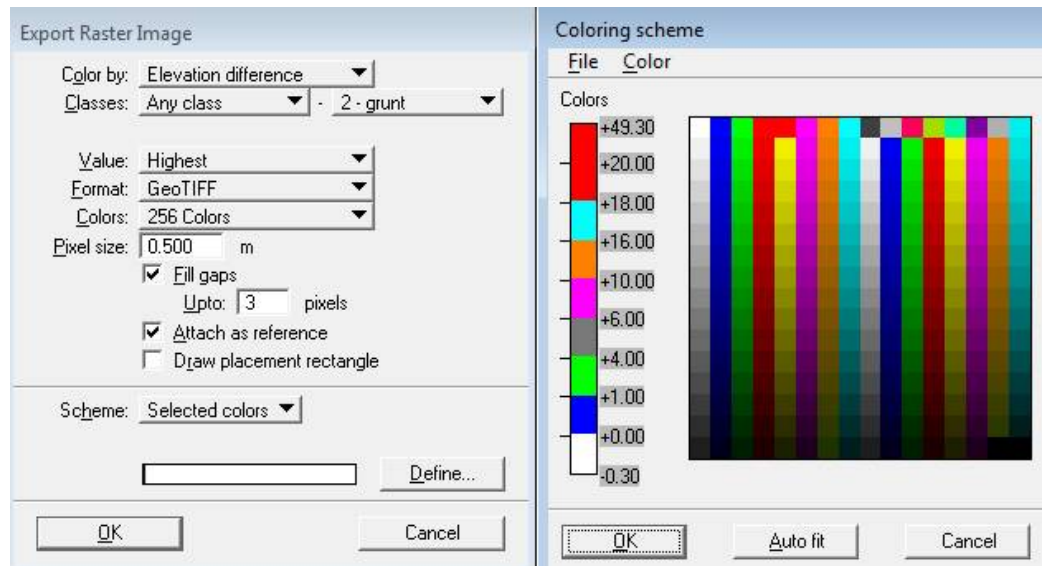

Рисунок 3.15 – Експортувати зображення в растр

Загрузивши даний растр через інструмент TerraPhoto → general → manager raster references бачимо результат (рис. 3.16).

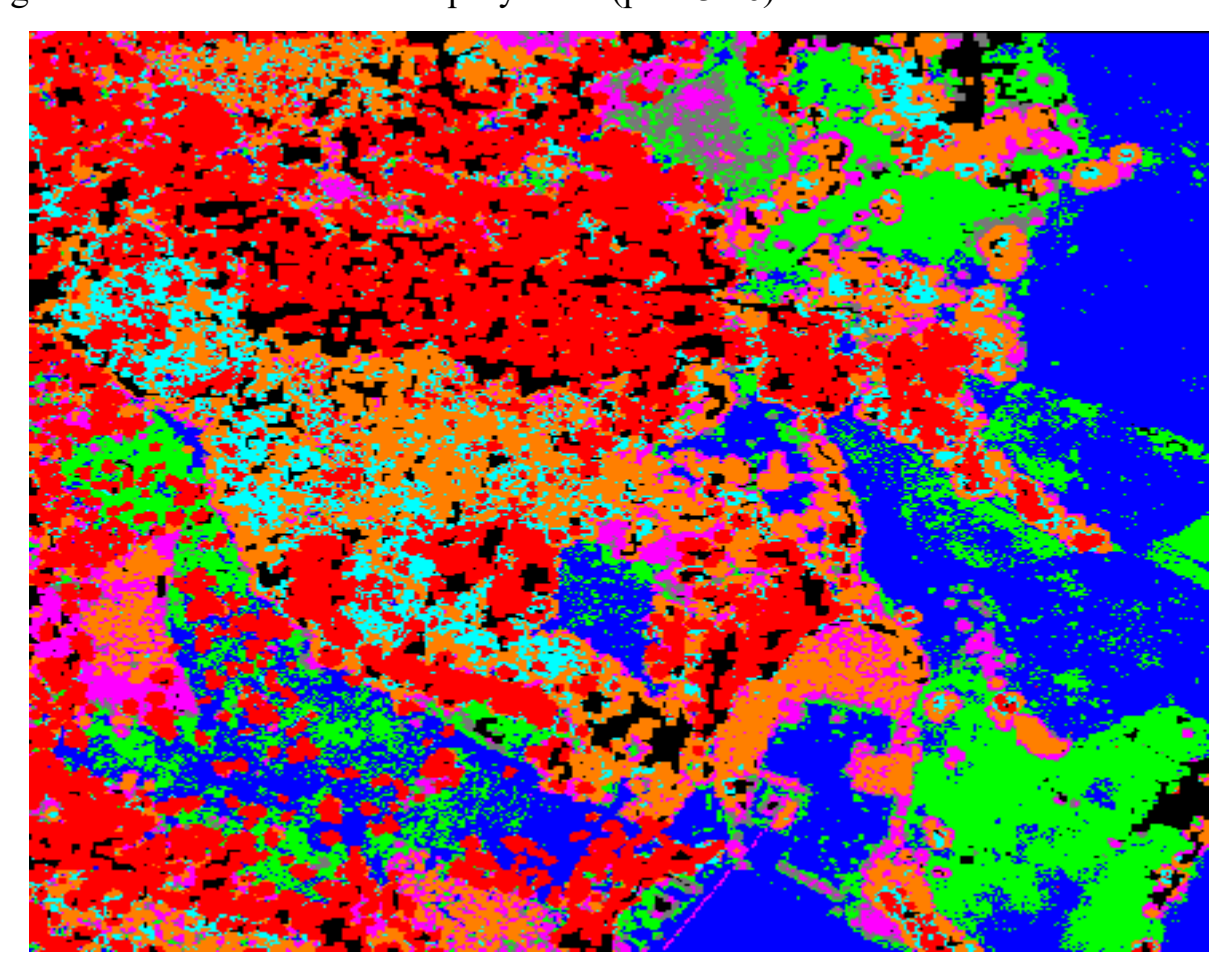

Рисунок 3.16 – Растр за відносною висотою

Після того, як всі попередні дії були виконані, отримаємо наступний результат (рис. 3.17).

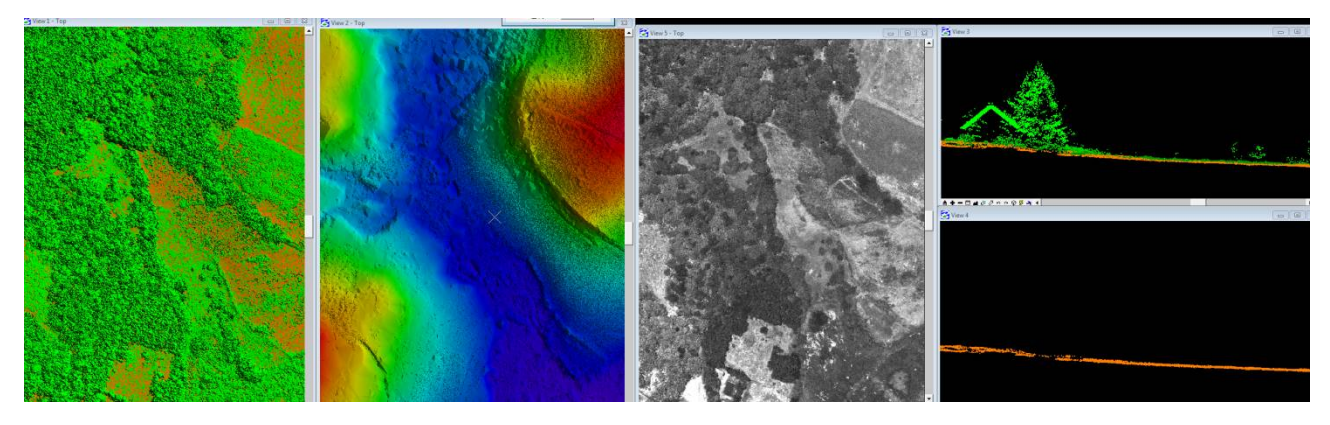

Рисунок 3.17 – Налаштування вінок

Залишилося синхронізувати вікна – це робиться за допомогою інструмента TerraScan - Synchronize views. В даному випадку буде мати вигляд (рис. 3.18).

| Synchronize Views |                  |        | $\Sigma$<br>回<br>$\Box$ |
|-------------------|------------------|--------|-------------------------|
| View 1: Match     |                  | View 2 |                         |
| View 2: Match     |                  | View 5 |                         |
| View 3: Match     |                  | View 4 |                         |
| View 4:           | Match            | View 3 |                         |
| View 5: Match     |                  | View 1 |                         |
| View 6:           | No synch         |        |                         |
|                   | View 7: No synch |        |                         |
|                   | View 8: No synch |        |                         |

Рисунок 3.18 – Синхронізувати перегляд

Наступне, що потрібно зробити – це запустити макрос на автоматичну класифікацію будинків. Цей макрос має наступний вигляд.

[TerraScan macro]

Description=

Author=

ByLine=0

ByScanner=0

SlaveCanRun=1

AnotherComputerCanRun=1

CanBeDistributed=1

FnScanClassifyBuilding(2,5,6,5,40.0,0.15,-1,0)

Після того, як макрос спрацює, потрібно подивитись чи не виникло помилок в статистиці. Бачимо, що з'явився клас budynki. Отримали наступний вигляд (рис. 3.19)

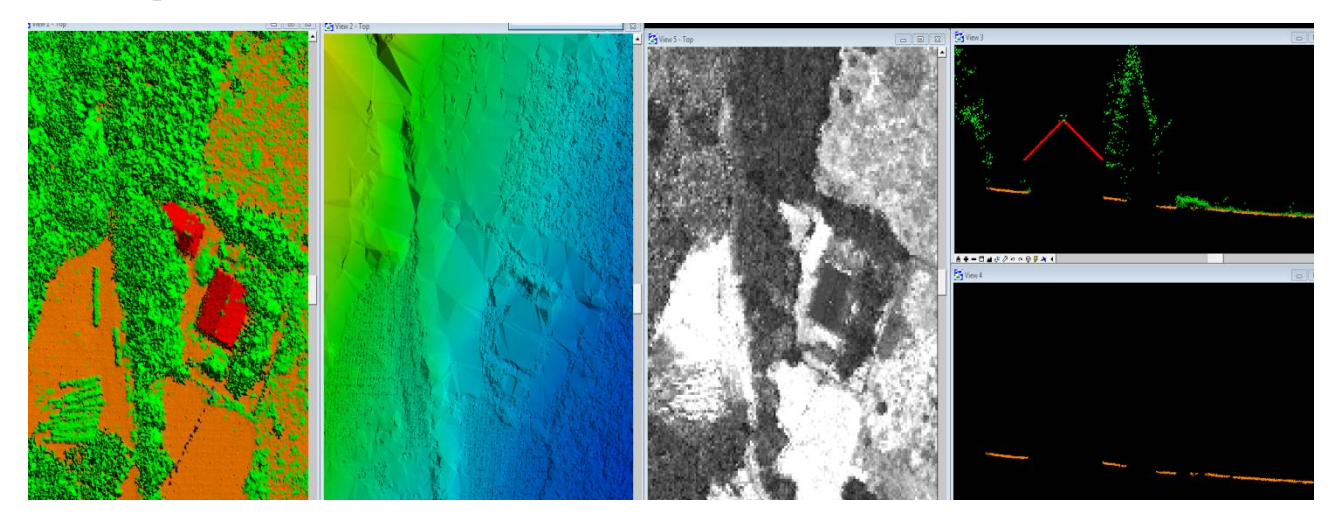

Рисунок 3.19 – Відокремилася хмара точок будинки.

Для класифікації в ручному режимі потрібно буде використовувати інструменти TerraScan, а саме:

- 1. Assign point class
- 2. Classify using brush
- 3. Classify fence
- 4. Classify about line
- 5. Classify below line
- 6. Classify close to line
- 7. Add synthetic point
- 8. Remove vegetation

Дана піктограма розташована в панелі Model приклад приведений на (рис. 3.20).

 $\times \odot$  and  $\odot$  and  $\odot$  and  $\odot$ 

Рисунок 3.20 – Модель

Для того, щоб прискорити роботу в двічі, необіхно зробити гарячі кнопки. Приклад буде приведено нижче.

\$FK5.0\$ 11.11.2018 8:51:17 702,classify Below line b02,Pan View b0c,place Shape 308,classify using brush from=any/to=0 307,classify above line 1 30a,classify using brush from=any/to=13 304,classify above line 6 30b,classify using brush from=any/to=18 302,classify using brush from=any/to=2 709,place line b03,classify above line 13 301,draw vertical section

Ось тепер, після налаштування вікон, їх синхронізахії, побудови поверхні, створення допоміжних растрів, запускання всіх необідних автоматів і підгруження гарячих кнопок, можна перейти до самої класифікації. Важливим моментом при виконані цієї роботи є побудова правильного профіля. Та є деякі правила, які прискорють роботу.

1. Вживати як можна менше знаряддя brush, більше clasiffy fence, above line і under line.

2. Точки під грунтом усуваємо under line.

3. Робимо більші розрізи і в меншій кількості, розумно, щоб класифікувати як найбільше за один раз.

4. Прагнути до того, щоб рамку класифікувати як найменшою кількістю клікань. Велика кількість непотрібних розрізів і клікань збільшує час класифікації.

5. При класифікайції будівель, найкраще, в міру можливості, зробити розріз на цілій будівлі та існтрументом above line перенести все на клас будинки.

6. У таких місцях, як будмайданчики ( територія без рослинності) робимо один розріз і іструментом clasiffy fence переносимо рослинність на клас niesklasyfikowane 1.

Наступне, що потрібно розглянути – це які моменти потрібно виправляти, коли працюємо з ґрунтом. В першу чергу, це будуть помилково класифікована точка, або група точок. Це ті моменти, коли автомат помилився і за ним це потрібно виправити. Такі точки будуть виділятися на поверхні. Також потрібно виправляти такі моменти, як насипи та тераси. Апріорі, автоматично визначити насип тимчасовий чи постійний, неможливо. Визначити це може лише оператор. Це ж саме стосується і терас[20].

Отже, як виглядають на моделі і в розрізі помилки, які потрібно виправляти буде приведено на рисунках нижче.

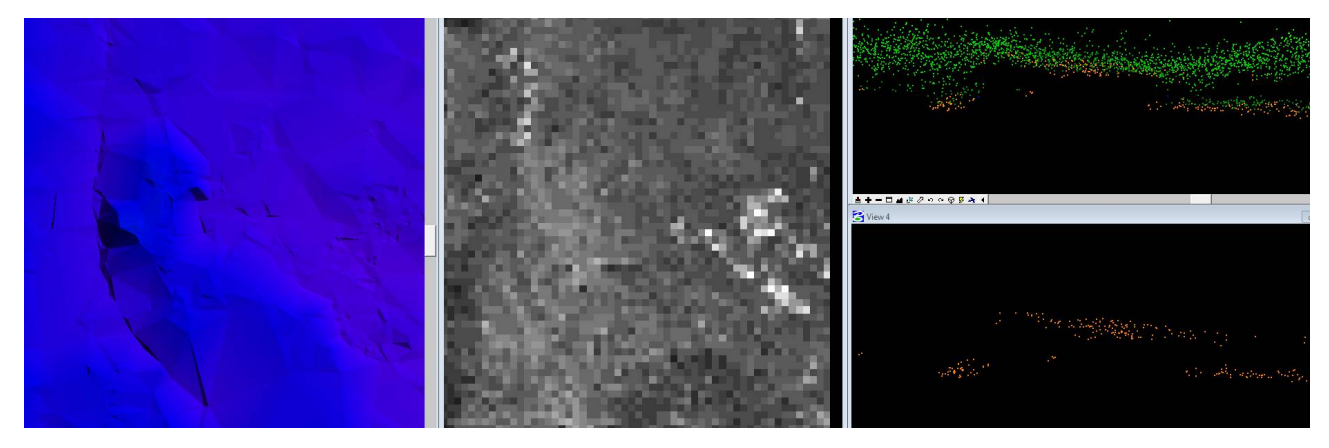

Рисунок 3.21 – Літаючі точки ґрунту

Помилка має назву біостратег. Виникла за рахунок густої рослинності. Дуже мало точок пробилося до дійсного рівня землі. Тому автоматично ці точки можуть перенестися в шум, а з точок, які насправді є рослинністю формується ніби як клас ґрунт (рис 3.21). Такий момент необхідно зрізати в рослинність, а з декількох точок класу ґрунт буде формуватися поверхня.

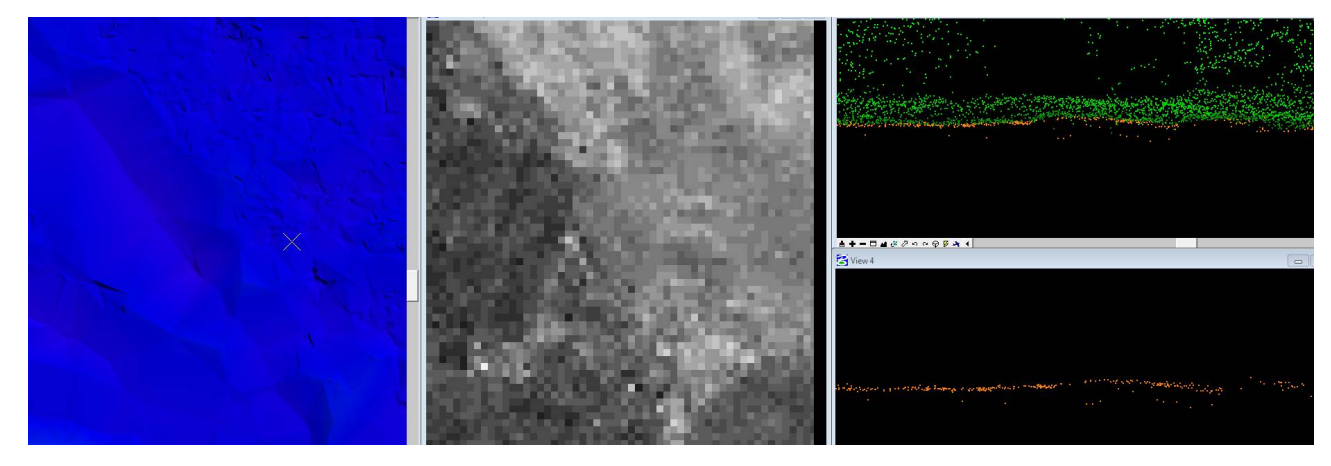

Рисунок 3.22 – Провалені точки ґрунту

Точки, які провалюються нижче рівня землі, повинні бути в класі шум. (рис. 3.22).

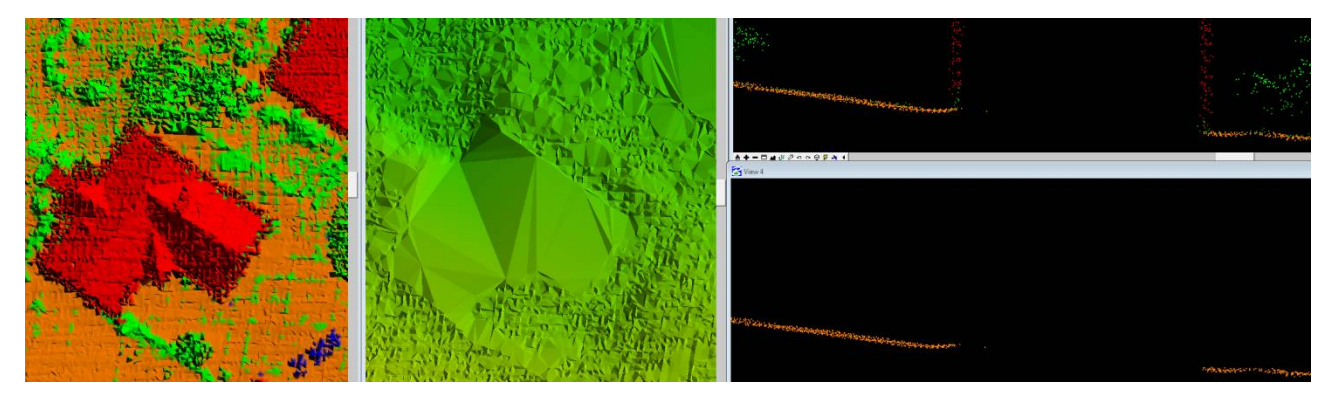

Рисунок 3.23 – Зайві точки ґрунту

Помилка в тому, що точка ґрунту знаходиться під будинком. За рахунок цього, ця одна точка тягне всю поверхню (рис. 3.23).

## **3.5 Побудова DTM**

Після того, як всі помилки були виправлені, потрібно цю поверхню закинути в global mapper. Це можна зробити двома способами.

Перший спосіб – за допомогою панелі TerraScan. Output  $\rightarrow$  Export lattice model. Та задаємо наступні параметри (рис 3.24).

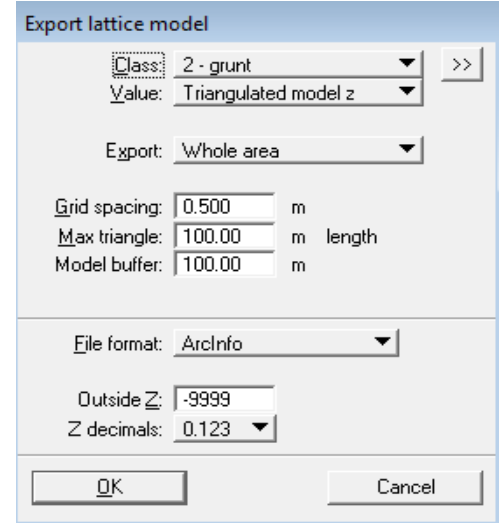

Рисунок 3.24 – Експорт сітки моделі

Таким способом зручно користуватися коли потрібно зробити на одну рамку один DTM. Однак, якщо рамок декілька, то доцільно буде створити макрос. В такому випадку можна буде опрацювати декілька рамок зараз, не відкриваючи їх.

Такий макрос буде мати наступний вигляд.

[TerraScan macro] Description= Author= ByLine=0 ByScanner=0 SlaveCanRun=1 AnotherComputerCanRun=1 CanBeDistributed=1

FnScanExportLattice("D:\diplom\#block.xyz","2",3,0.500,100.000,8,1,0,"- 9999",3,0)

Після того, як макрос запущено, в папці, яку було вказано, створилися файли з розширенням xyz. Тепер їх можна закинути в global mapper. Результат приведено нижче (рис. 3.25)

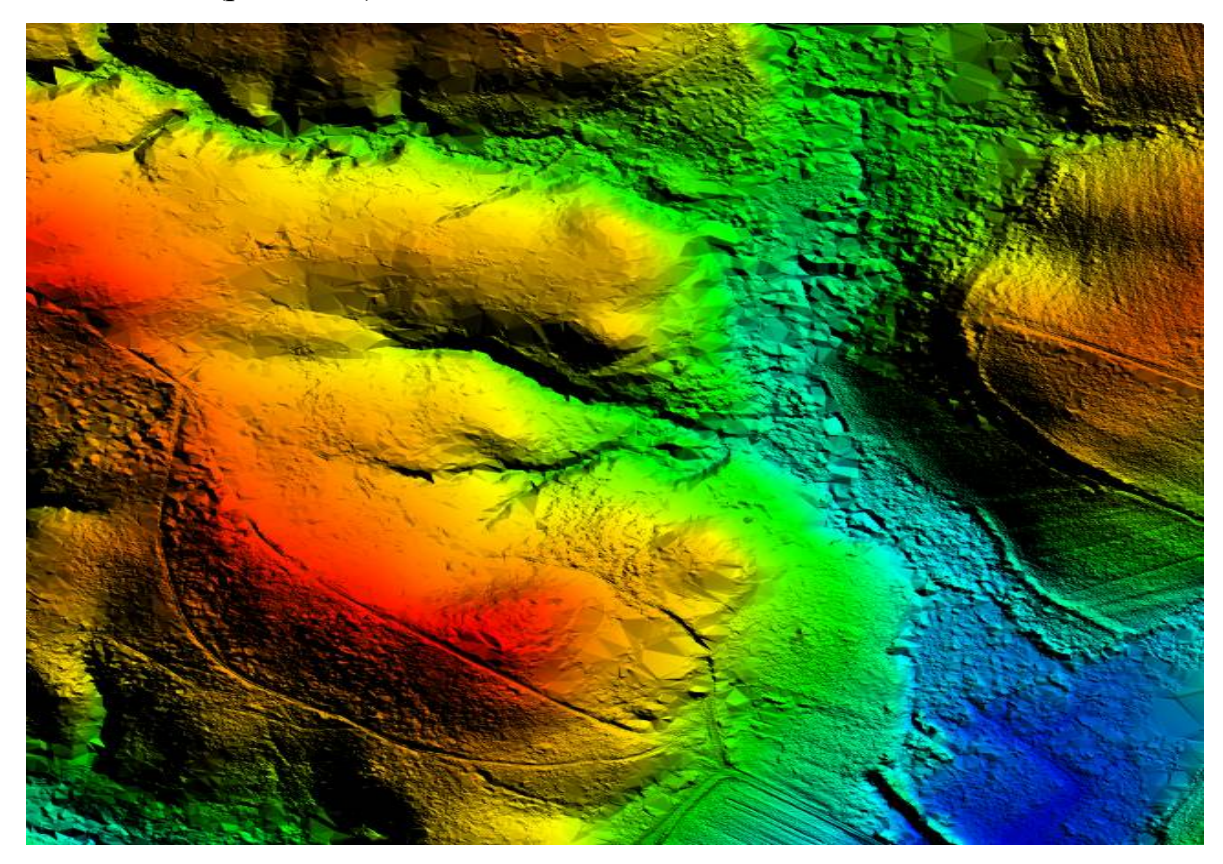

Рисунок 3.25 – DTM

Це робиться все для того, щоб оцінити якість зроблених стиків рамок між рамками. Також в global mapper можна побачити ті помилки, яких не видно в microstation. В місцях можливих помилок потрібно поставити відмітки(рис. 3.26). Для того, щоб потім виконати експорт вектора в форматі DGN.

Після того, як векторні дані були збережені, потрібно загрузити їх в microstation через Reference. (рис. 3.27)

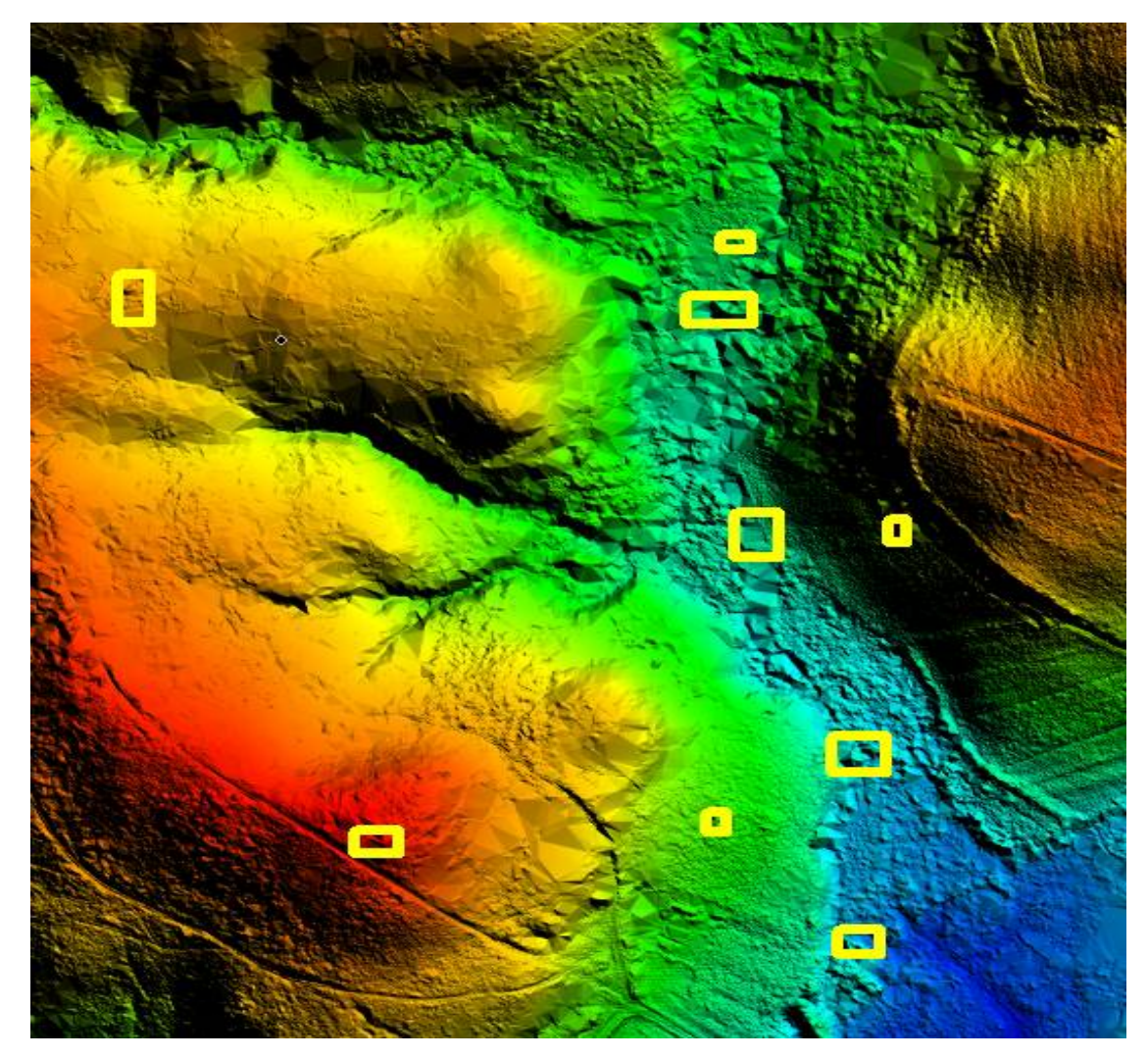

# Рисунок 3.26 – Помилки на DTM

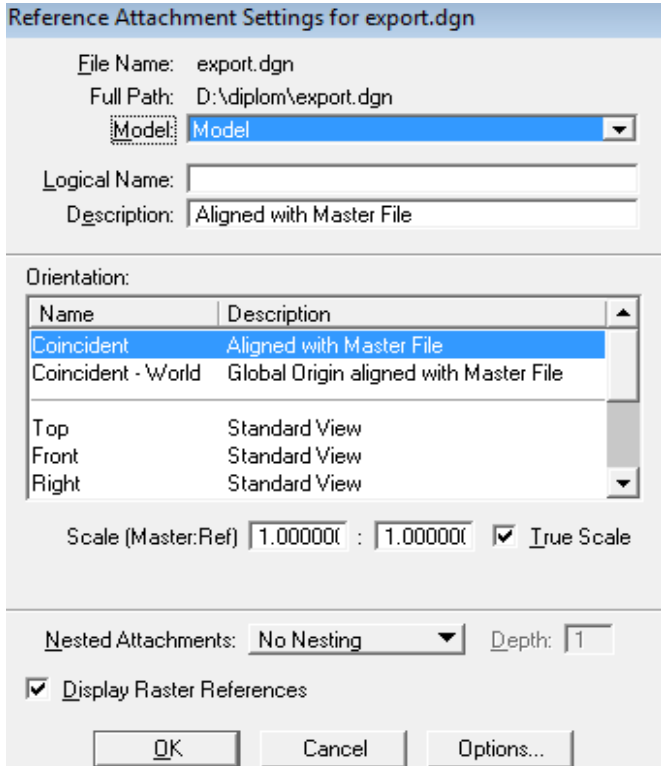

Рисунок 3.27 – Параметри додаткового посилання на експорт

Таким чином для того, щоб виконати якісно роботу, було експортовано модель рельєфу в програмне забезпечення global mapper, щоб відмітити там помилки і вже з global mapper виконано експорт векторних даних, щоб виправити помилки в microstation[21]

Після того, як всі помилки виправленні, можна побудувати на цю поверхню горизонталі. Зробити це можна наступним чином. На панелі TerraModel вирибаємо інструмент Display Surface → Display Contours та задаємо наступні параметри (рис. 3.28).

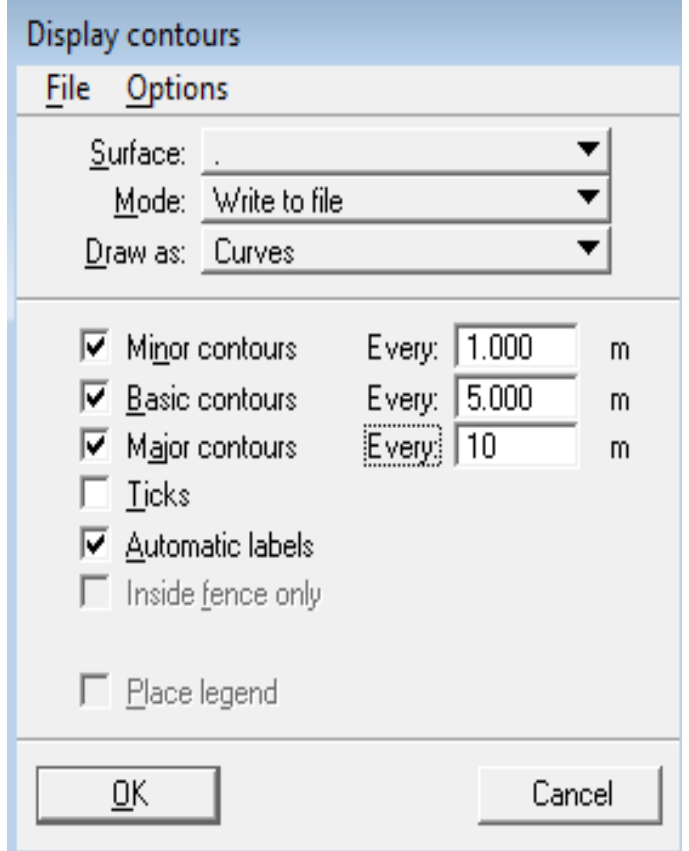

Рисунок 3.28 – Відображення контурів

Було отримано наступний результат (рис. 3. 29).

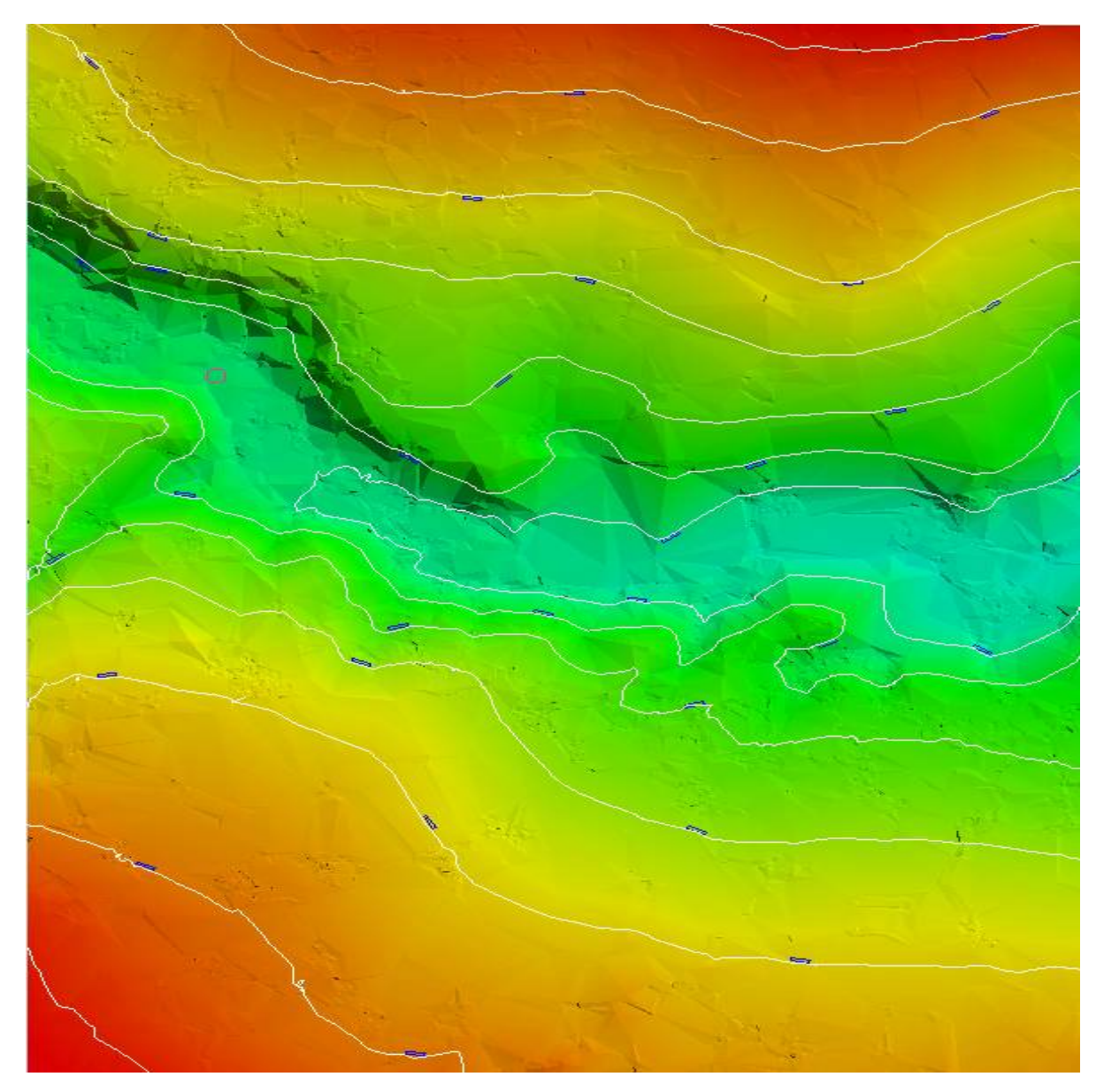

Рисунок 3.29 – Горизонталі

## **3.6 Класифікація та векторизація будівель та споруд**

Другий етап – класифікація будівель та тимчасових об'єктів. Так як макрос на будівлі вже запущений, то залишається опрацювати це в ручну. Існують наступні принципи і правила класифікації.

У випадку, де об'єкти перекриваються, необхідно будувати профілі.

На рисунку нижче видно, що частина рослинності класифікована як будинок, про це говорить текстура будинку - видно, що вона така як у рослинності, а повинна бути гладко (рис. 3.30).

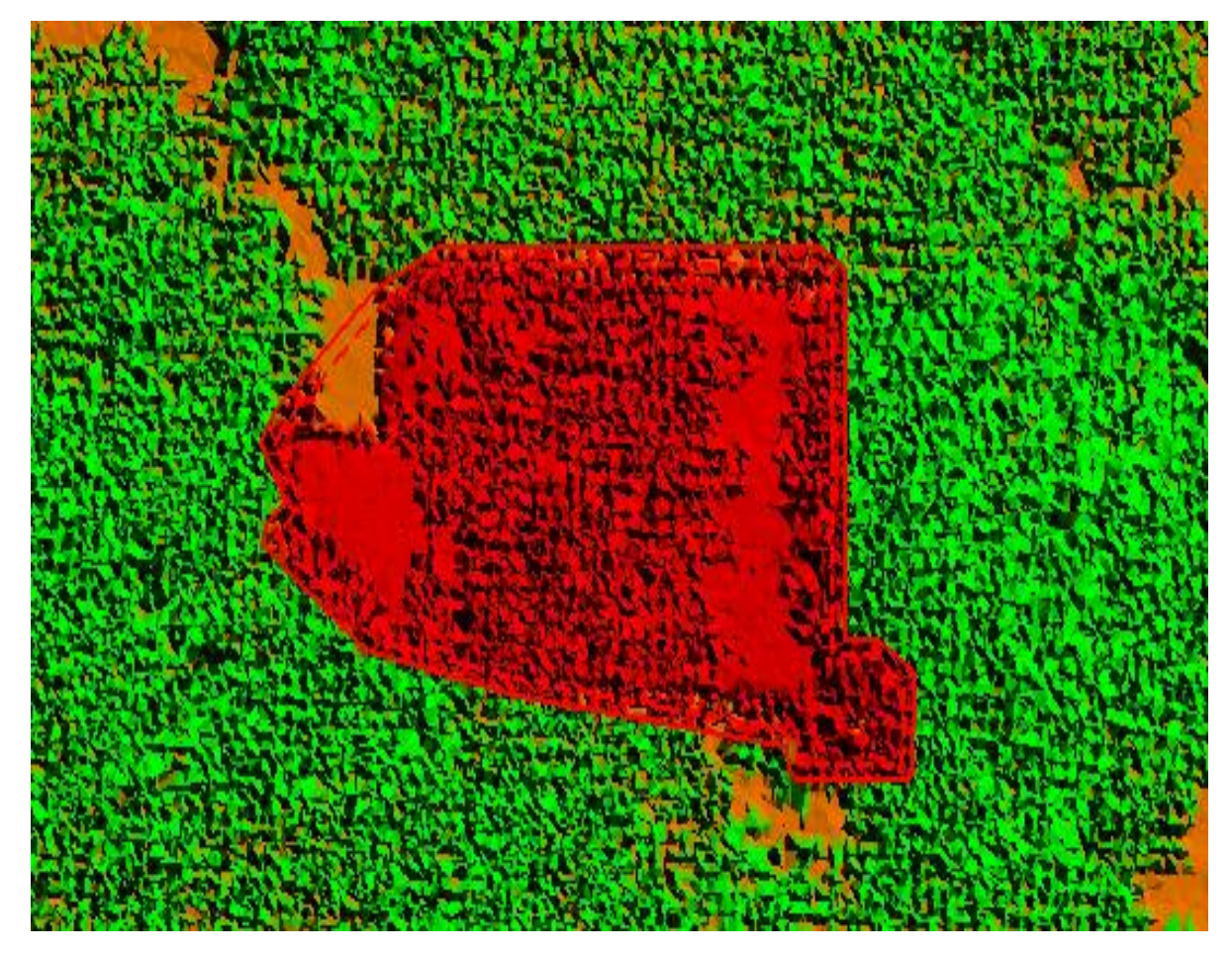

Рисунок 3.30 – Помилка при класифікації

Потрібно побудувати профіль, який покаже неправильно класифіковані точки.

Профіль повинен покривати усю територію, де є неправильно класифіковані точки. Першими двома кліками ЛКМ потрібно вказати осьову лінію, третім кліком - ширину профілю, а четвертим клацнути у вигляд 3. Профіль з'явиться у вигляді 3.

В результаті побудови профілю буде добре видно, які точки потрібно перенести із класу будинків до класу рослинності.

Не важливо, в який конкретно клас рослинності (низька, середня, висока) переносити точки, але для того щоб всі листи виглядали однаково, переносимо рослинність у шар висока рослинність (рис. 3.31).

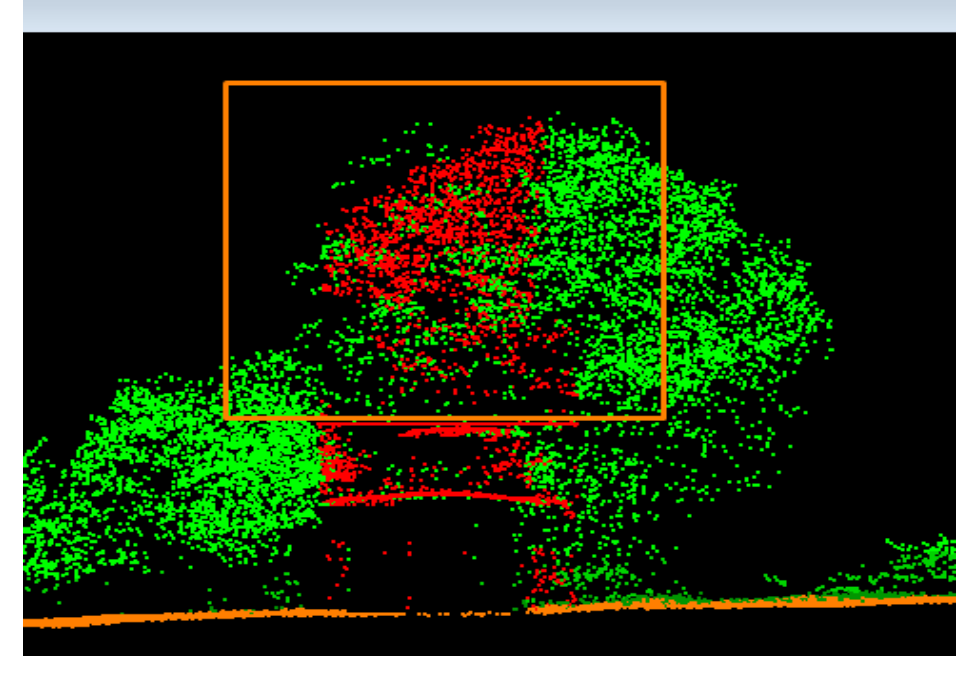

Рисунок 3.31 – Помилка при класифікації

У випадку, якщо є об'єкти, які не перекриваються іншими об'єктами (не перекриті високими деревами, не під будинками, тощо), то їх можна класифікувати без побудови профілю, на вигляді зверху для пришвидшення роботи (рис. 3.32).

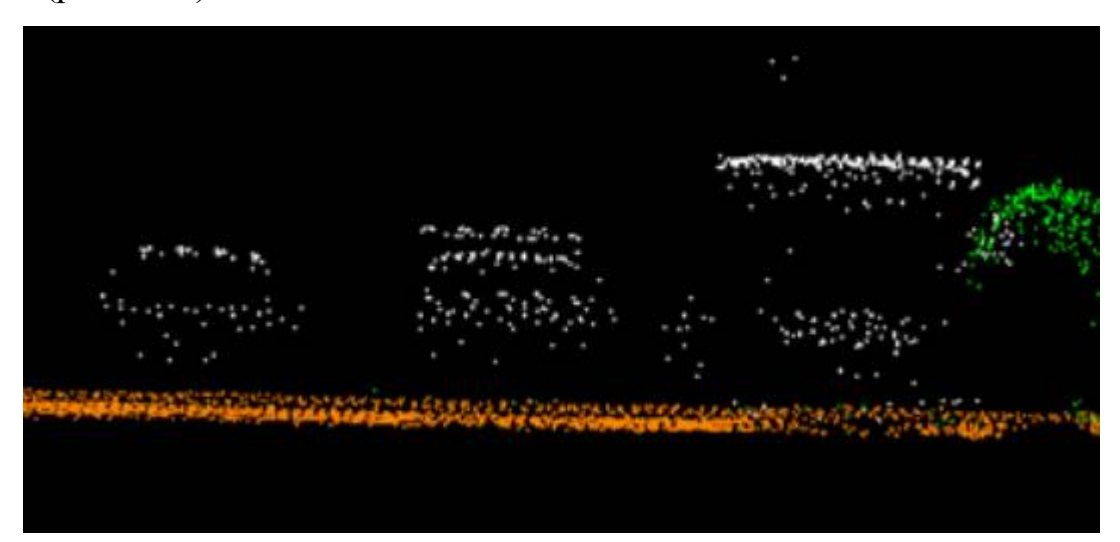

Рисунок 3.32 – Класифікація на відкритій поверхні

Після того як класифіковані об'єкти, за даними лазерного знімання буде виконано 3D моделювання будівель.

Для цього в першу чергу потрібно побудувати контур будинку (фундамент). Цей шар буде названо bdot. Для цього будуть використовуватись інструменти Main, а семе :

1. Place block

- 2. Place shape
- 3. Place orthogonal Shape
- 4. Place regular polygon

Виконувати це можна як по орто фотоплану, так і по хмарі точок. Для наглядного прикладу було вибрано селище Marklowice Górne. Обвівши всі будинки шаром bdot, маємо такий результат (рис. 3.33).

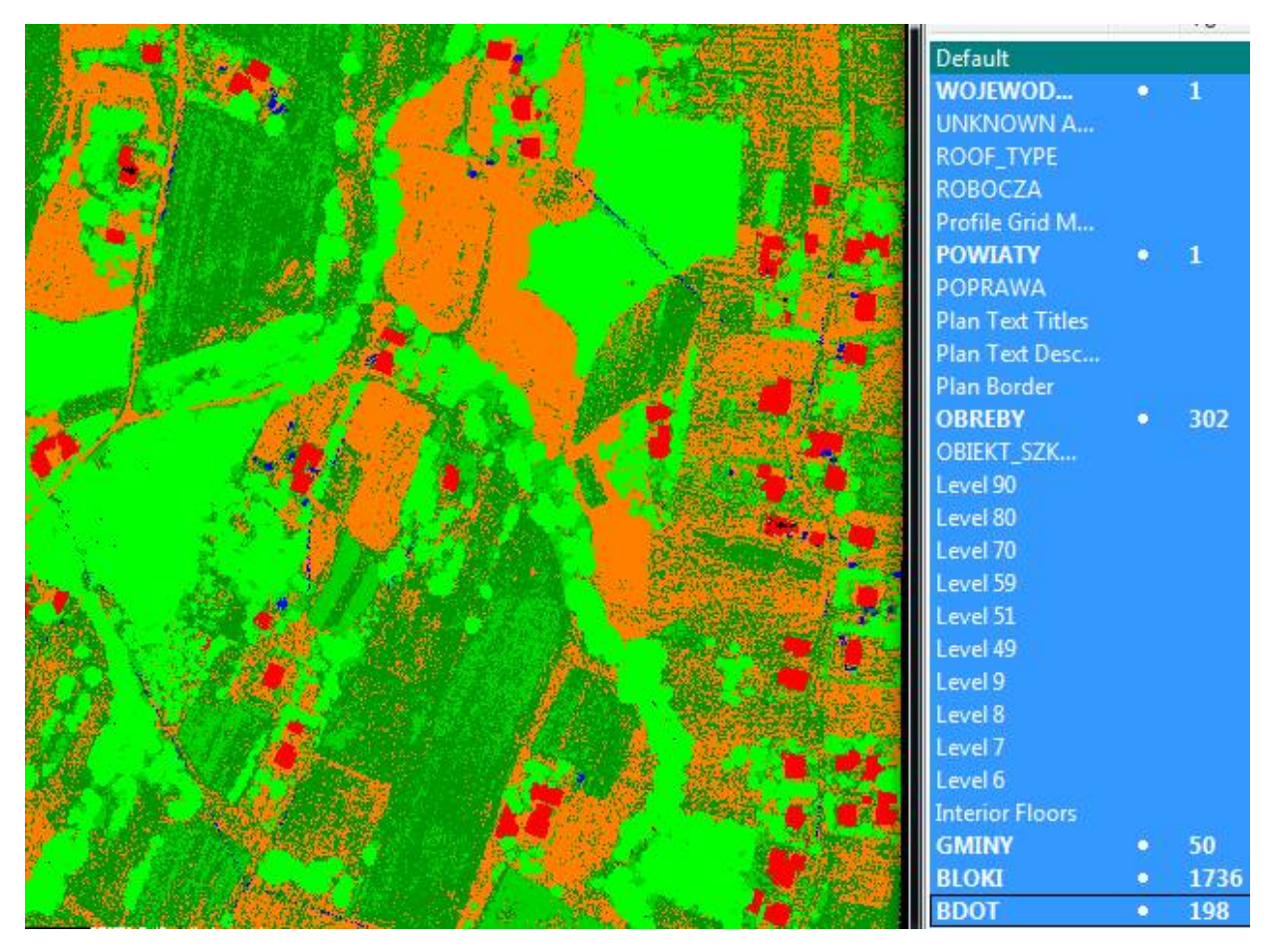

Рисунок 3.33 – Шар bdot

Було побудовано 198 bdot. В шарах lavel 6 та 7 на даний момент немає ніяких класів. Вони з'являться після спрацювання макроса. Lavel 90 80 70 це кінцеві шари. Після опрацювання всіх будинків, всі шари будуть перенесені з шару 6 та 7 в 90, 80 та 70. Lavel 8 та 9 є проміжними між цими переходами.

Потрібно запустити макрос на побдову векторного забраження. Макрос має наступний виляд.

[TerraScan macro]

Description=

```
Author=
ByLine=0
ByScanner=0
SlaveCanRun=0
AnotherComputerCanRun=0
CanBeDistributed=0
FnScanVectorBld("D:\sakae\build.txt",6,9,"2",2.0,0.150,0.400,40.0,5.0,75.0,0,
11,1)
```
Після того як макрос спрацював, маємо наступний результат (рис. 3.34),(рис. 3.35).

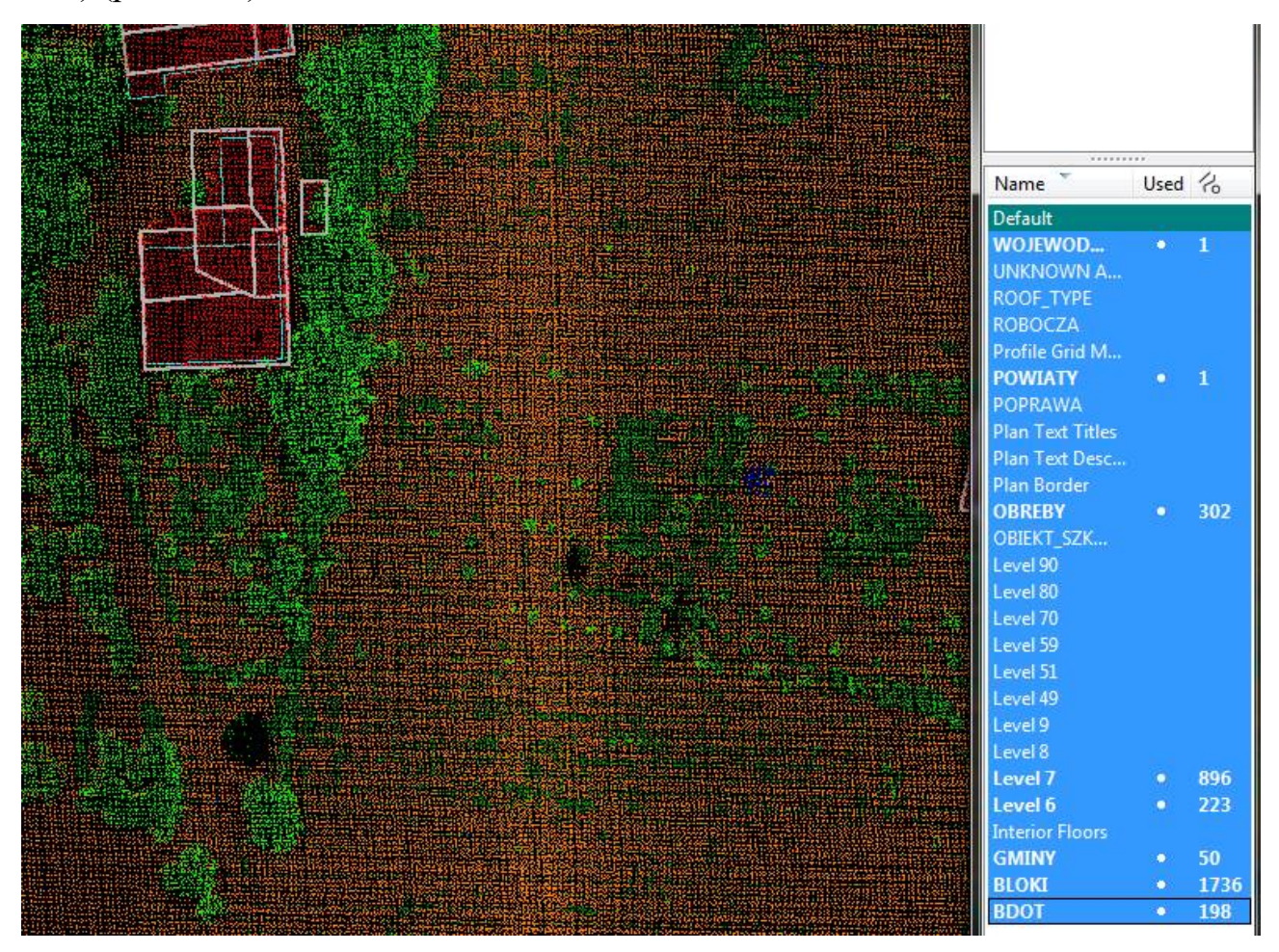

Рисунок 3.34 – Вектор будівель після макросу

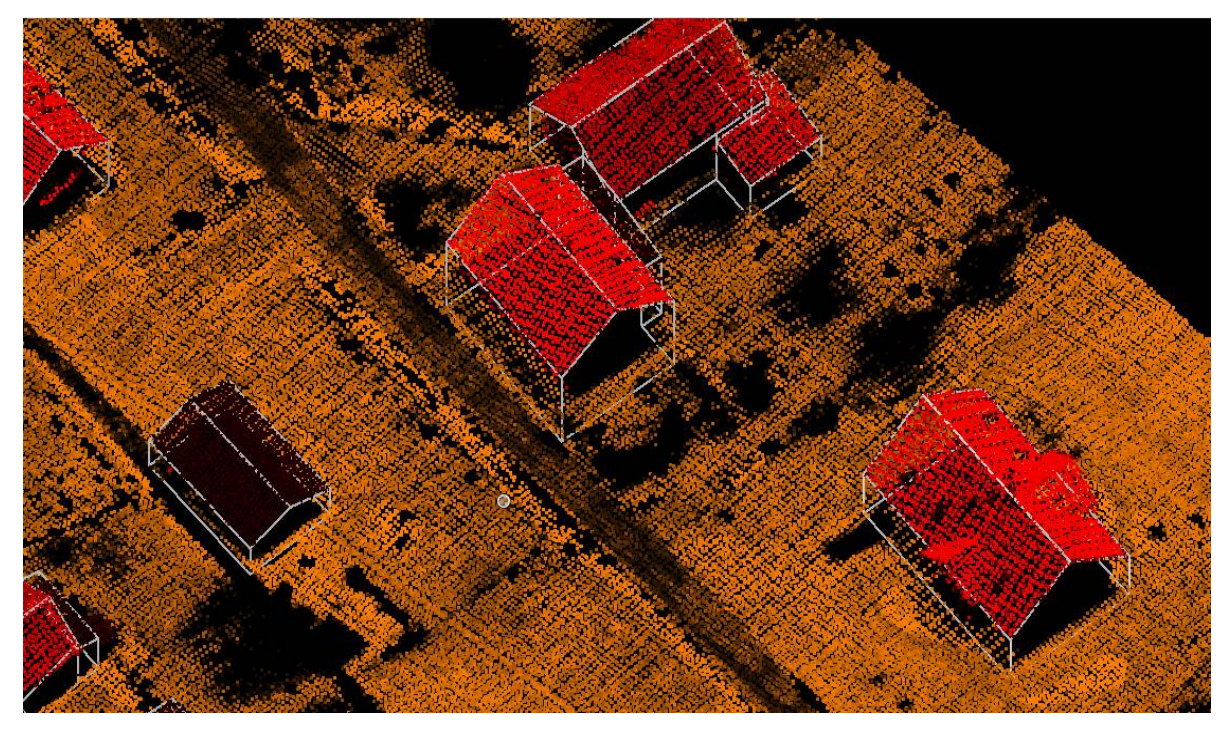

Рисунок 3.35 – Вектор будівель після макросу

Після цього потрібно опрацювати кожен цей будинок в ручну. Для цього будуть використовуватися такі панелі інструментів: accu draw, building edges, building patches, buildings (рис. 3.36).

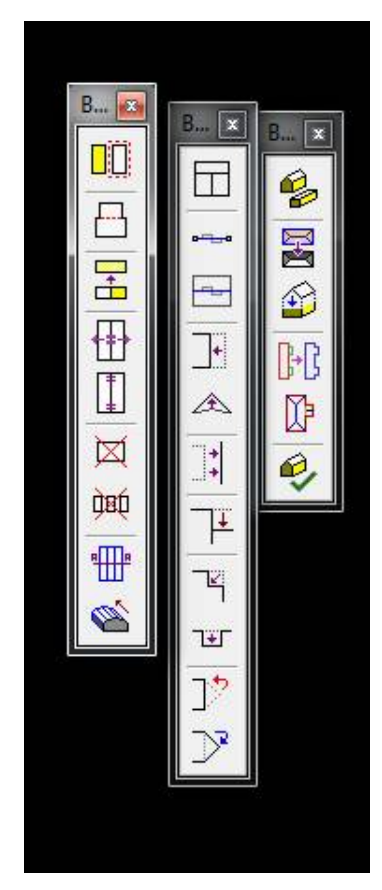

Рисунок 3.36 – Панелі: accu draw, building edges, building patches, buildings

Для початку роботи потрібно налаштувати вікно check building models. Параметри вказані нижче (рис. 3.37).

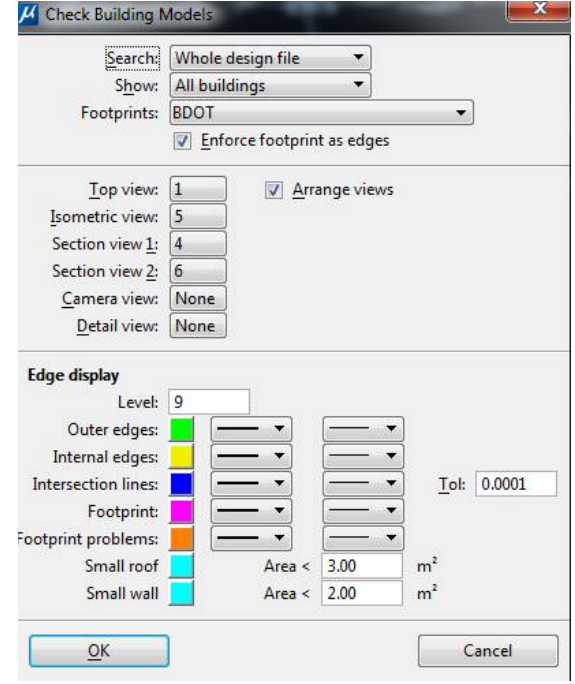

Рисунок 3.37 – Перевірити моделі будівель

Після того з'являється вікно, яке дозволяє пройти кожен будинок. На даний момент всі будинки потрібно перевірити need to check (рис. 3.38). При натисканні approve лінії переносяться із 6 та 7 шару , в 90, 80, 70. Коли всі будинки будуть перевірені, в нас не залишиться 6 та 7 шару.

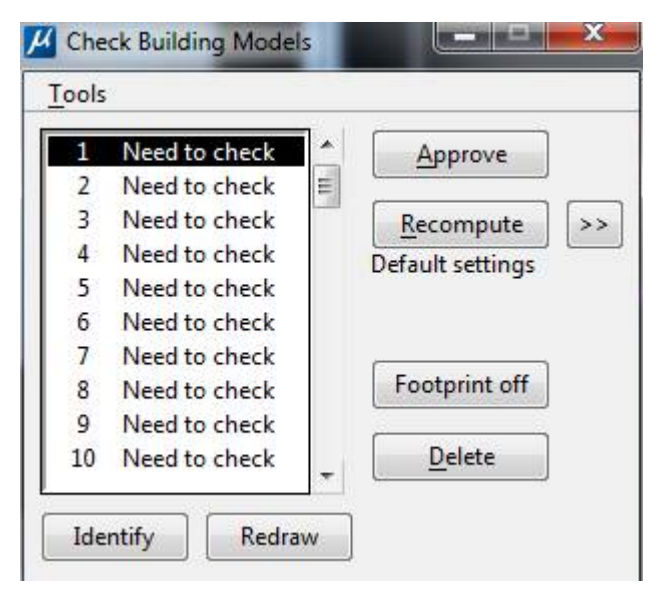

Рисунок 3.38 – Перевірити моделі будівель

3D модель будинку складається із 3 типів ліній. Одна жовтого кольору, інша синього та зеленого, хоча колір це не принципово, його можна і змінити.

Відрізняються вони тим, що одна з них – лінія перелому, інша - перегину, та край будинку (рис. 3.39).

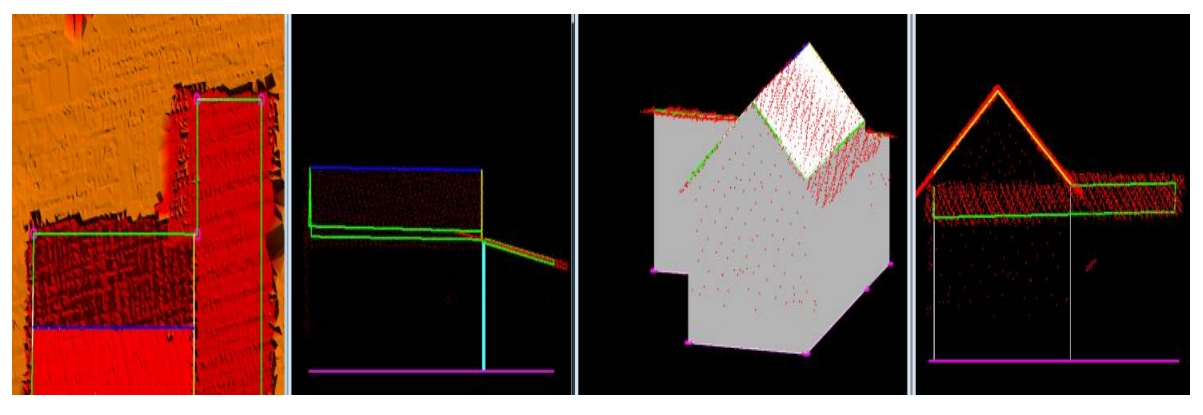

Рисунок 3.39 – Модель будинку

Після того, як будуть опрацьовані всі будинки, ми отримаємо наступний результат (рис. 3.40).

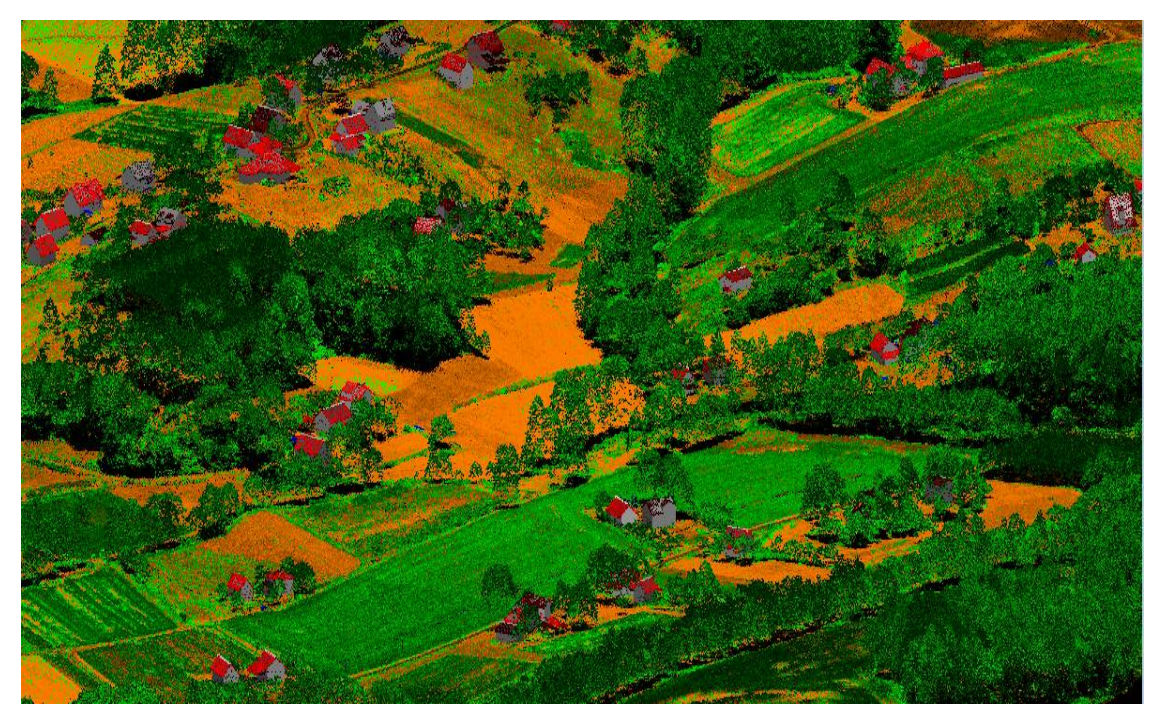

Рисунок 3.40 – 3D модель селища Marklowice Górne

## **3.7 Класифікація та векторизація ліній електропередач**

Класифікація ліній електропередач майже не відрізняється від класифікації, яка була описана раніше.

Спочатку потрібно створити проект, потім нарізати LAS файл. Запустити макроси. Налаштувати програму.

Відмінність буде тільки в тому, що використовувати потрібно буде більше вікон. Тому що класифікація буде проводитися в один етап. Отже, потрібно буде контролювати ґрунт на одному вікні. Також потрібно окреме вікно для проводів та стовпів. Класів також буде більше. Їх перелік буде мати наступний вигляд.

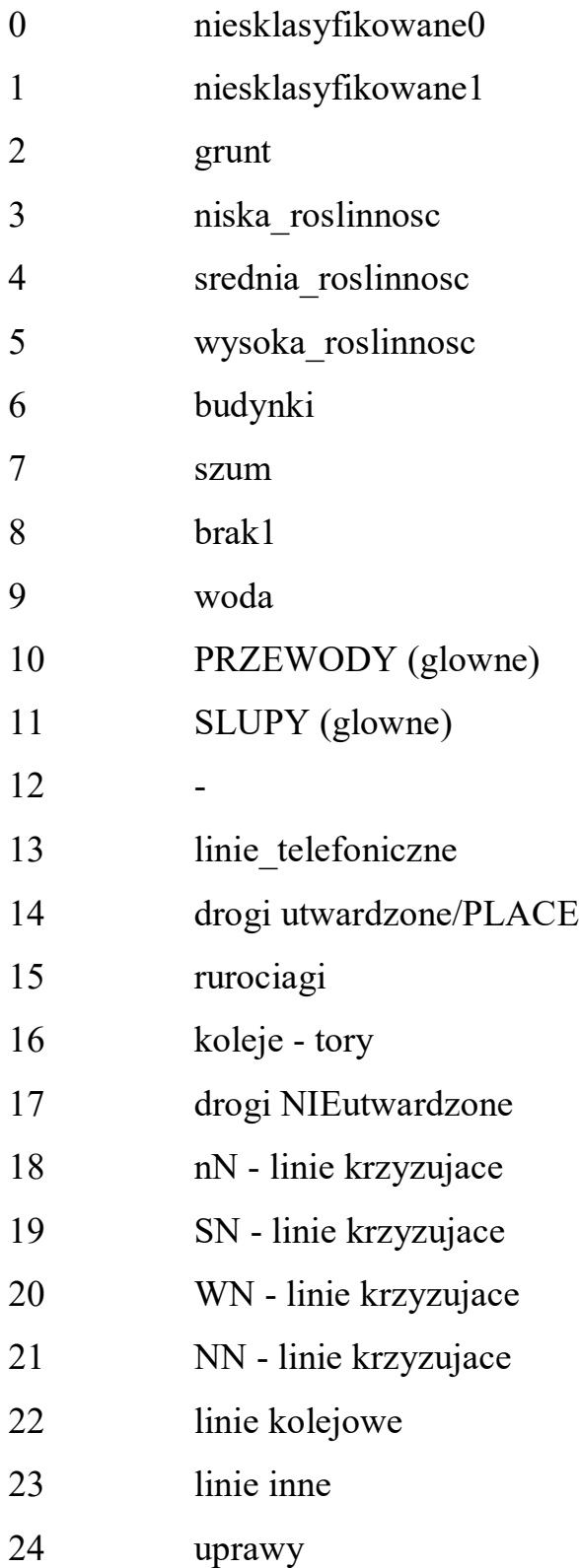

Класів стало більше це замовлено тим, що потрібно більш детально відділити об'єкти. Нові класи такі: PRZEWODY (glowne) – лінії головної лінії; SLUPY (glowne) – стовпи головної лініїї; linie\_telefoniczne – лінії телефонного зв'язку; drogi utwardzone/PLACE – дороги з твердим покриттям; rurociagi – трубопроводи; koleje – tory – залізничні колії; drogi NIEutwardzone – дороги без покриття; nN - linie krzyzujace – лінії низької напруги; SN - linie krzyzujace - лінії середньої напруги; WN - linie krzyzujace – лінії високої напруги; NN - linie krzyzujace – лінії надвисокої напруги; linie kolejowe – залізничні лінії(також трамвайні); linie inne – об'єкти через які проходить струм, але неможна визначити напругу, прикладом можуть бути ліхтарі; uprawy – тимчасова рослинність на полях, потрібно виділяти для того, щоб бачити конфлікт проводів і рослинності.

Загалом, для векторизації лінії електропередач необхідно з максимальною точністю провести класифікацію головної лінії та стовпів. Це необхідно для того, щоб максимально точно спрацювала утиліта для векторизації лінії електропередач[22].

Так як інструменти та основи класифікації були описані вище, акцент на це ставитися не буде. Приклад з класифікованої лінії (рис. 3.41).

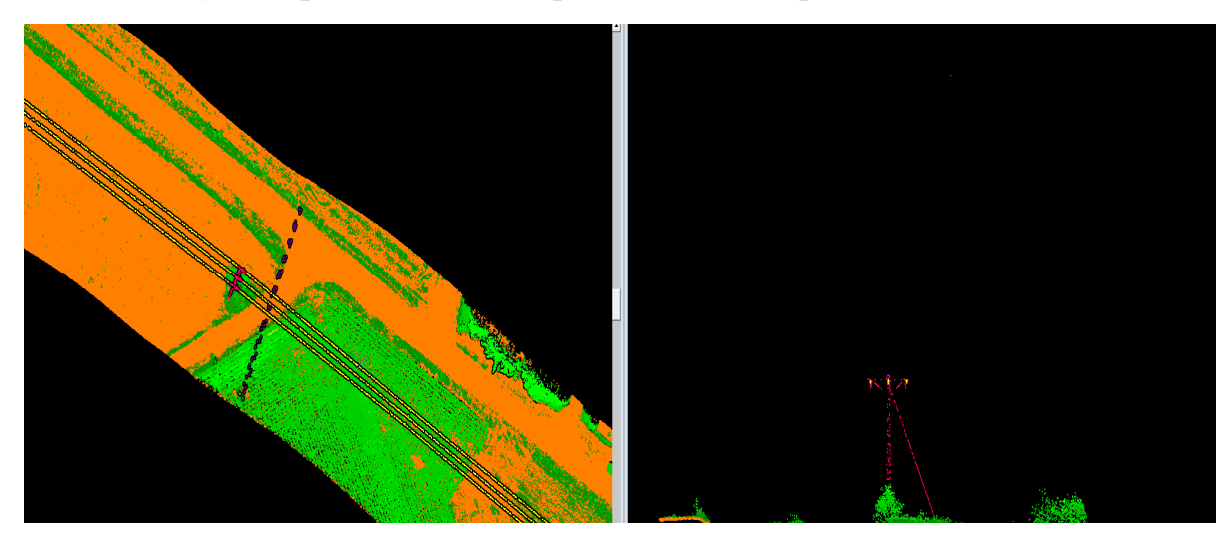

Рисунок 3.41 – Класифікована лінія електропередач Вигляд самої лінії має наступний вигляд (рис. 3.42)

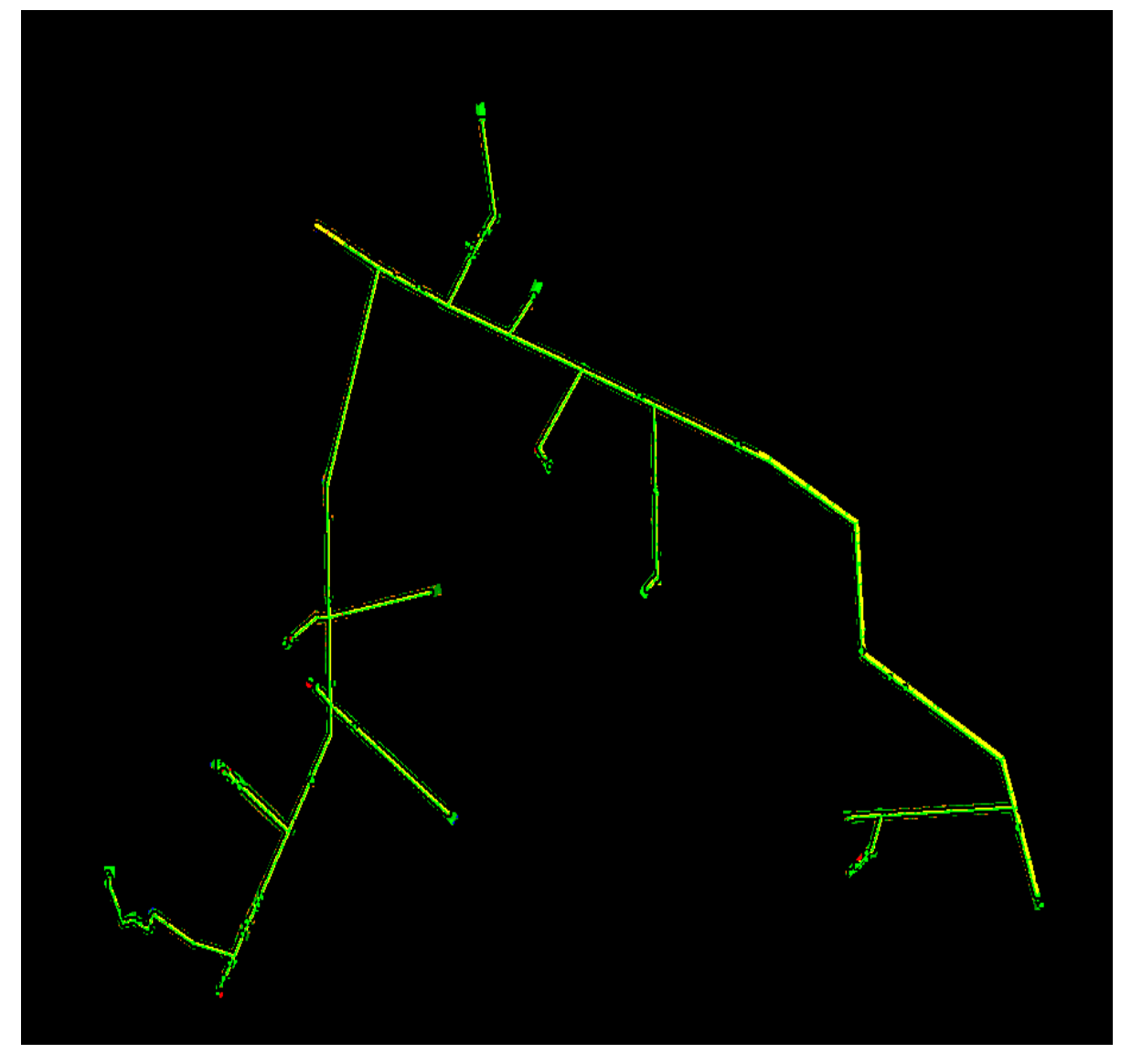

Рисунок 3.42 – Лінія електропередач

На початку робити з векторизацією потрібно відкрити утиліту для векторизації ліній, яка має назву - Vectorize wires (рис. 3.43).

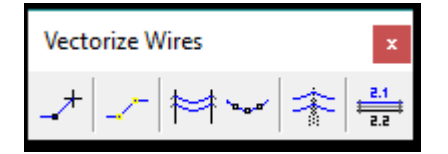

Рисунок 3.43 – Векторизація проводів

З цих інструментів буде використовуватися лише активація осі лінії, виявлення кабелів вздовж активної лінії.

Наступне, що потрібно зробити, це підгрузити LAS файл і виконати автоматичну класифікацію за допомогою утиліти Rysowanie.

Підгрузити цю утиліту можна наступним чином. Utilities  $\rightarrow$  macro  $\rightarrow$ project manager (рис. 3.44)

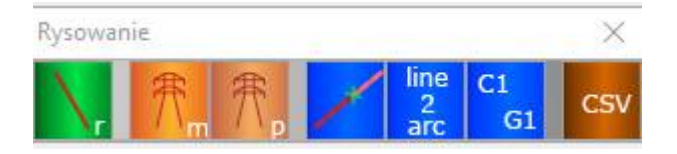

Рисунок 3.44 – Волочіння

З цієї утиліти буде використовуватися Numeracja siupyw (рис. 3.45).

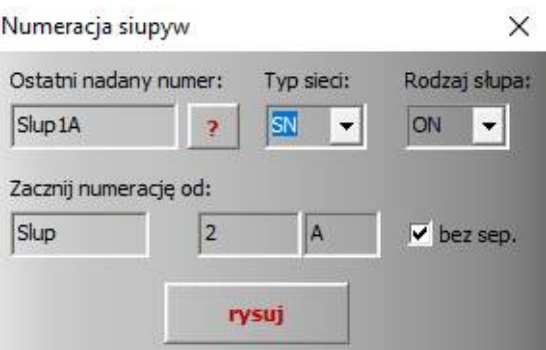

Рисунок 3.45 – Нумерація стовпів

Потрібно задати наступні параметри – вибрати яка напруга та вид стовпів.

Загрузивши LAS файл та задавши всі необхідні параметри, потрібно виділити вісь, яку потрібно опрацювати, та задати звідки починається та закінчується лінія електропередач.

Запустивши автомат «Detect wires» та задавши наступні параметри, які приведені нижче (рис. 3.46).

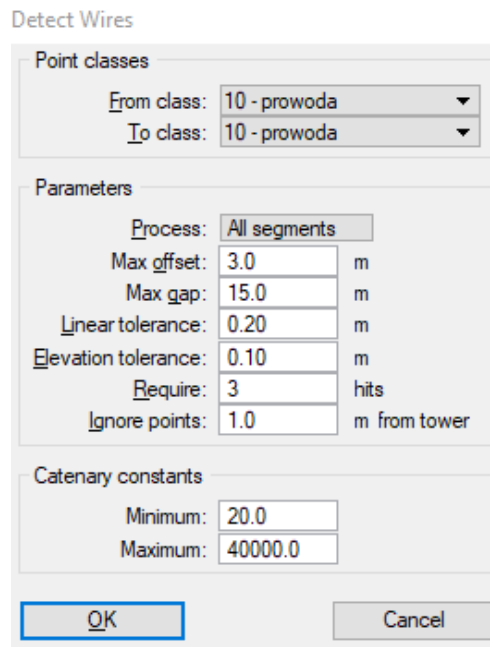

Рисунок 3.46 – Виявлення проводів

Отримаємо наступний результат (рис. 3.47).

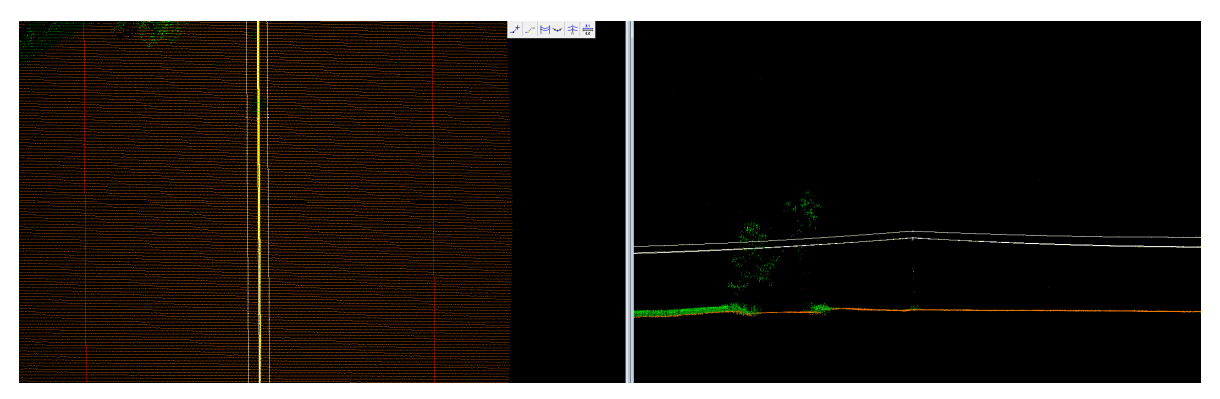

Рисунок 3.47 – Вектор проводів електропередач

Лінії електропередач векторизовані. Залишається виконати векторизацію стовпів. Для більш точного і кращого результат варто використовувати інструмент Place block. На вигляді зверху буде намальовано прямокунтник і в подальшому, використовуючи toggle accu draw з привязкою до центру стовпа, будемо будувати стовп за допомогою інструменту Numeracja siupyw. Потім ці прямокутники потрібно видалити. Отримаємо наступний результат (рис. 3.48).

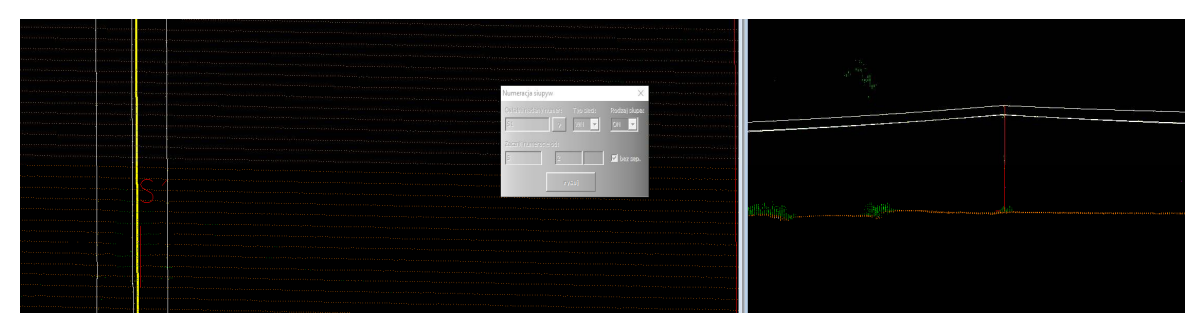

Рисунок 3.47 – Вектор стовпів електропередач

Як бачимо, з'явився стовп та його підпис. Виконавши такі дії, отримали векторні дані всієї лінії електропередач (рис. 3.49).

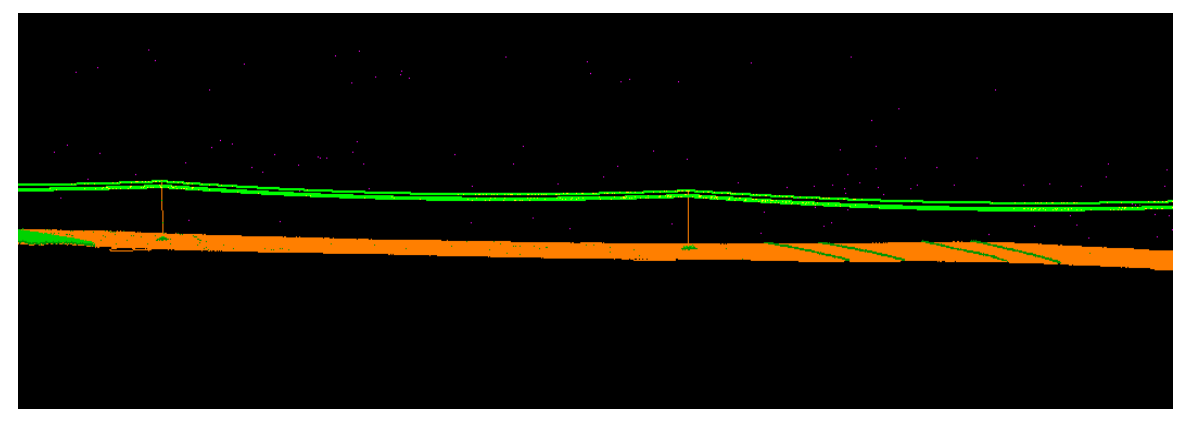

Рисунок 3.49 – Вектор лінії електропередач

Після цього, всю цю лінію потрібно закинути в Global Mapper для того, щоб створити файл KMZ/ KML. Задаємо наступні параметри (рис. 3.50).

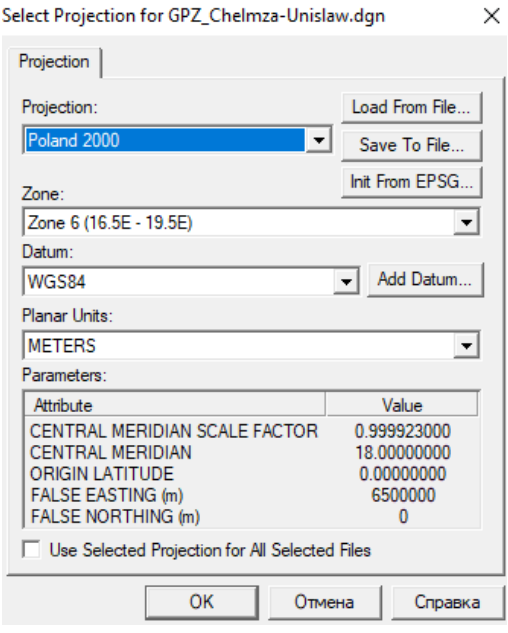

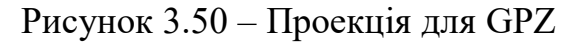

Виконуємо експорт векторного зображення в формат KMZ/KML з наступними параметрами (рис. 3.51)

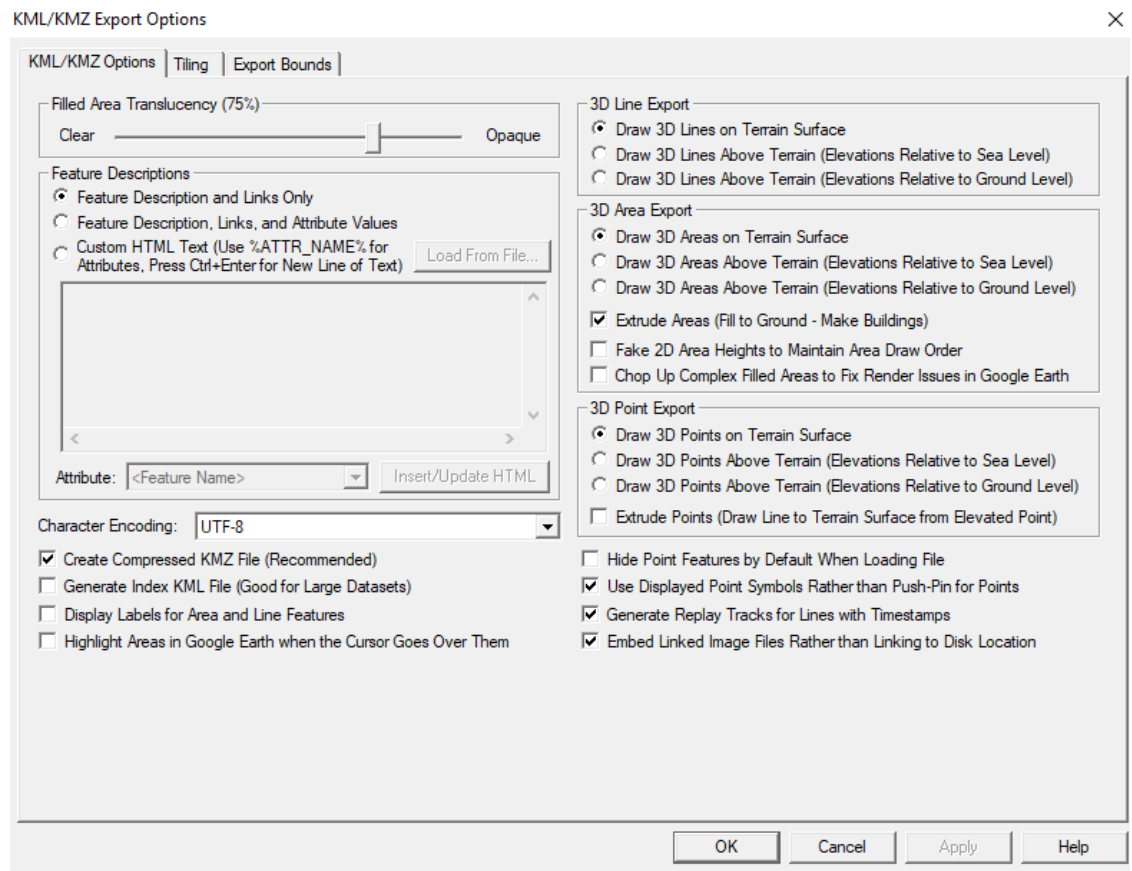

Рисунок 3.51 – KMZ/KML експортовані варіанти

перевірити результат (рис. 3.52), (рис. 3.53). Falecin **Przebcz Królewski Kucborek** Trzebcz Szlachecki Парова-Фаленцка Бельчины о<br>Глухово Навра

 $\mathbf{e}_{\mathsf{Boryc},\mathsf{n}$ авки

Після цього даний файл можна закинути в Google earth pro, та ще раз

Рисунок 3.52 – Лінія електропередач в Google earth

о<br>`Коньчевице`

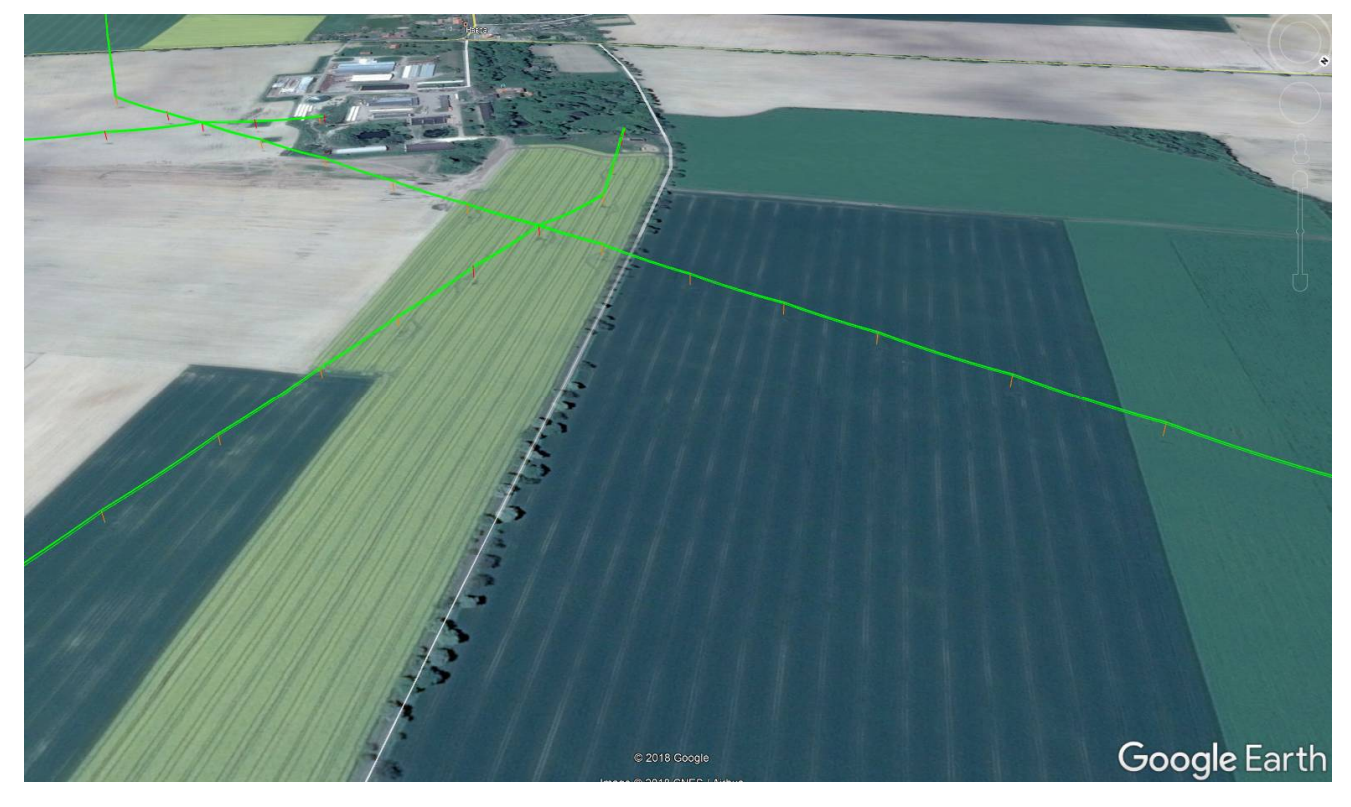

Рисунок 3.53 – Лінія електропередач в Google earth

#### **Висновки до розділу 3**

В даному розділі було розписано про, те як створити новий проект з та нарізати LAS файл на декілька частин, для того, щоб було легше працювати з файлом.

Приведені зразки параметрів, та описаний алгоритм дій для автоматичної класифікації. Потім за цими ж параметрами було написано макрос, який виконує роботу за нас. Після запуску макросу виділяються такі класи, ґрунт, шум, а також низька, середня та висока рослинність. Для класифікації та векториззації будівель було написано ще два макроси.

Також були приведені приклади, допоміжних растрів, які облегшують роботу при ручному опрацюванні.

Приведені параметри для векторизації будівель та ліній електропередач.

Розписано про, те як можна експортувати дані в інші програмні забезпечення, та за допомогою них виявляти помилки цим самим піднімаючи якість опрацювання.

#### **ВИСНОВОК**

В першому розділі розглянуто саме поняття лазерного сканування. Три види лазерного знімання, а саме: наземне, повітряне та мобільне лазерне знімання. Приклади використання та переваги даних методів залежно від ситуації.

Також було розглянуто види приладів за допомогою яких робиться зйомка. Для наземного знімання розглянуто такі прилади: Polaris, ILRIS-LR, CMS V500. Для мобільного знімання: Maverick, Lynx SG. Для повітряного знімання: Titan, CZMIL Nova.

В другому розділі розглянуто принцип роботи двох програмних продуктів, а саме: Vistion Lidar, та TerraScan.

Було проаналізовано і відмічено деякі спільні та відмінні принципи класифікації. Автоматичний алгоритм класифікації в даних програмах також відрізняється, тому можна зробити висновок, що для різних задач доцільно буде використовувати одне, або інше програмне забезпечення.

В третьому розділі розписано про, те як створити новий проект у програмному продукті TerraScan та нарізати LAS файл на декілька частин, для того, щоб було легше працювати з файлом.

Приведені зразки параметрів, та описаний алгоритм дій для автоматичної класифікації. Потім за цими ж параметрами написано макрос, який виконує роботу за нас. Після запуску макросу виділяються такі класи, ґрунт, шум, а також низька, середня та висока рослинність. Для класифікації та векторизації будівель було написано ще два макроси.

Також приведені приклади допоміжних растрів, які облегшують роботу при ручному опрацюванні.

Приведені параметри для векторизації будівель та ліній електропередач.

Розглянуто порядок експорту даних в інші програмні продукти та за допомогою них виявляти помилки, цим самим піднімаючи якість опрацювання.

#### **СПИСОК ВИКОРИСТАНИХ ДЖЕРЕЛ**

1. Наземне лазерне сканування [Електронний ресурс] / Режим доступу: https://geotop.com.ua/nazemnoe-lazernoe-skanirovanie\_ua.php – Назва з екрану.

2. Повітряне лазерне сканування [Електронний ресурс] / Режим доступу: http://5rik.ru/best/best-196189.php – Назва з екрану.

3. Мобільні системи лазерного сканування [Електронний ресурс] / Режим доступу: http://www.demetra5.kiev.ua/ua/catalog/m\_s\_l\_s – Назва з екрану.

4. Наземні лазерні сканери POLARIS [Електронний ресурс] / Режим доступу: http://www.demetra5.kiev.ua/ru/catalog/n\_s\_l\_s/polaris – Назва з екрану

5. Наземні лазерні сканери ILRIS-LR [Електронний ресурс] / Режим доступу: http://www.demetra5.kiev.ua/ru/catalog/n\_s\_l\_s/ilris\_lr – Назва з екрану

6. Мобільна система лазерного сканування Maverick [Електронний ресурс] / Режим доступу: http://www.demetra5.kiev.ua/ru/catalog/m\_s\_l\_s/maverick – Назва з екрану

7. Двохголова система лазерного сканування Lynx SG [Електронний ресурс] / Режим доступу: http://www.demetra5.kiev.ua/ru/catalog/m\_s\_l\_s/lynx\_sg – Назва з екрану

8. Багато спектральна система лазерного сканування Titan [Електронний ресурс] / Режим доступу: http://www.demetra5.kiev.ua/ru/catalog/v s 1 s/titan – Назва з екрану

9. Повітряна система лазерного сканування CZMIL Nova [Електронний ресурс] / Режим доступу: http://www.demetra5.kiev.ua/ru/catalog/v\_s\_l\_s/czmil\_nova – Назва з екрану

10. Ткачева А. А. Сегментация исходного облака точек лиственной массы lidar- данных на отдельные облака деревьев //Актуальные проблемы авиации и космонавтики. – 2015. – Т. 1. –  $\mathbb{N}_2$ . 11.
11. Середович В. А., Алтынцев М. А., Попов Р. А. Особенности применения данных различных видов лазерного сканирования при мониторингеприродных и промышленных объектов //Вычислительные технологии. – 2013. –Т.

12. De La Salle University-Manila LIDAR Research Group, Basic Lidar Principle [Електронний ресурс] / Режим доступу: http://mysite.dlsu.edu.ph/faculty/vallare/lidarsystem.html/ – Назва з екрану.

13. Данилин И.М., Медведев Е.М., Мельников С.Р. Лазерная локация земли и леса: Учебное пособие. Красноярск: Ин-т леса им. В.Н. Сукачева СО РАН, 2005.

14. Костюк Ю.Л., Гульбин К.Г., Пешехонов С.В. Построение поверхностной триангуляции и выделение пространственных фигур по данным лазерного сканирования // Вестник Том. гос. ун-та. Сер. Информатика, кібернетика ,математика. 2006. № 293. – С. 151–155.

15. Ковров, А. А. VG4D SmartLiDAR – ПО для анализа и обработки данных лазерного сканирования / А. А. Ковров. // Геопрофи. – 2012. –  $\mathbb{N}_2$  5. – С. 46-51.

16. TerraScan new features [Електронний ресурс] / Режим доступу: http://www.terrasolid.com/download/presentations/2016/scan\_new – Назва з екрану.

17. Terrasolid – point cloud processing software [Електронний ресурс] / Режим доступу: https://www.3dlasermapping.com/terrasolid-point-cloudprocessing  $/$  – Назва з екрану.

18. LIDAR classifying points [Електронний ресурс] / Режим доступу: http://katrinamclean.com/microstation-lidar-classifying-points/ – Назва з екрану.

19. Паздрій І., Білінський Ю. Використання геоінформаційних систем для зображення рельєфу земної поверхні // Вісник Львів. УН-ТУ Серія географічна. – 2006. – Вип. 33. – С.301-309.

20. Медведев В. И. Программы для обработки данных лазерного сканирования местности / В. И. Медведев, Л. С. Райкова. // САПР и ГИС автомобильных дорог. –2017. – № 2(9). – С. 10-31.

21. Favorskaya, M.N. Realistic 3D-modeling of forest growth with natural effect / M.N. Favorskaya, A.G. Zotin, I.M. Danilin, S.N. Smolentcseva // Advances in. Intelligent Decision Technologies. Proc. Second KES Int. Symp. IDT 2010. Smart Innovation, Systems and Technologies. Vol. 4. Springer. – 2010. – P. 191-199.

22. TerraSolid [Електронний ресурс] / Режим доступу: https://geocue.com/products/terrasolid/ – Назва з екрану.